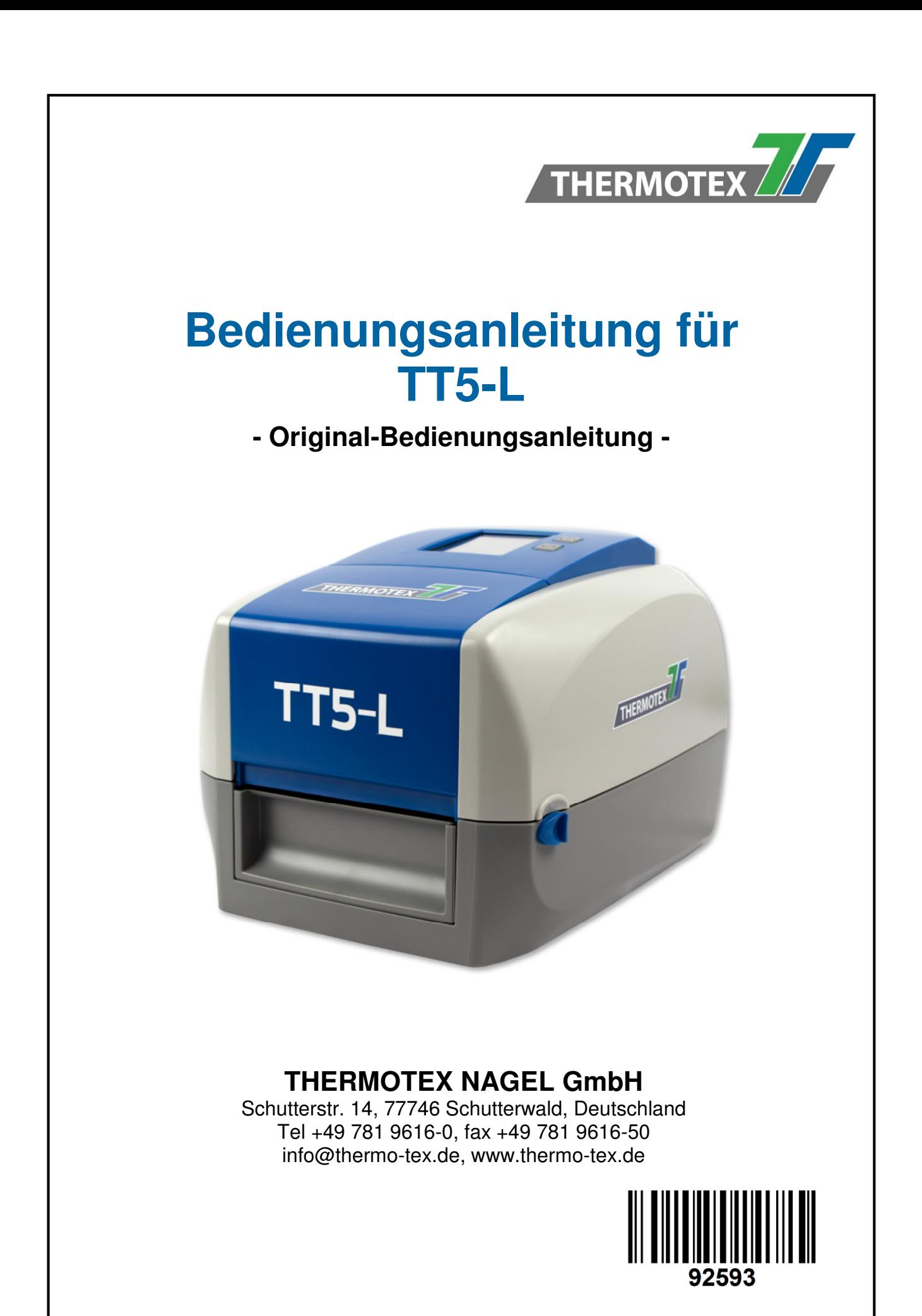

# Inhaltsverzeichnis

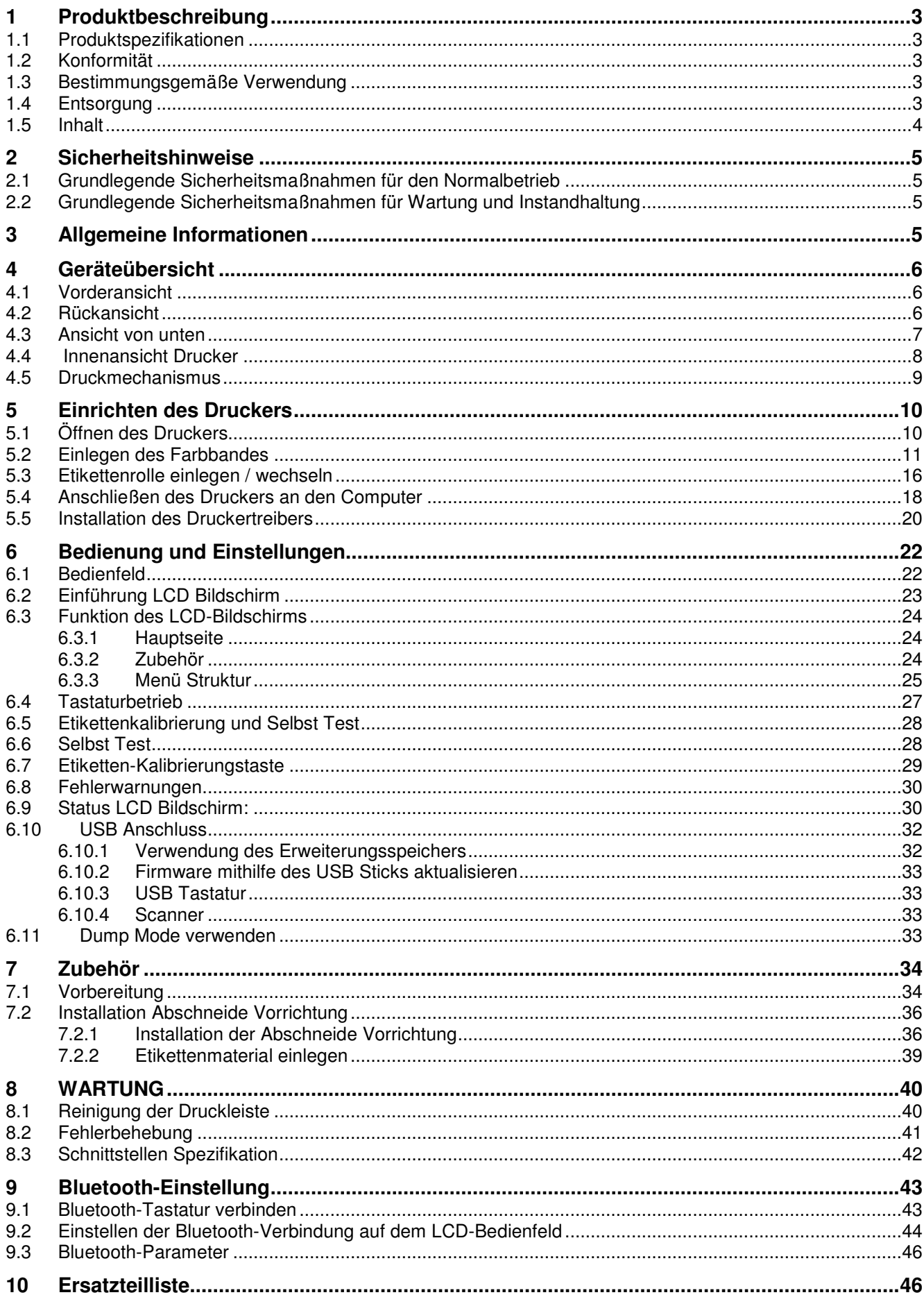

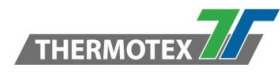

# **1 Produktbeschreibung**

### **1.1 Produktspezifikationen**

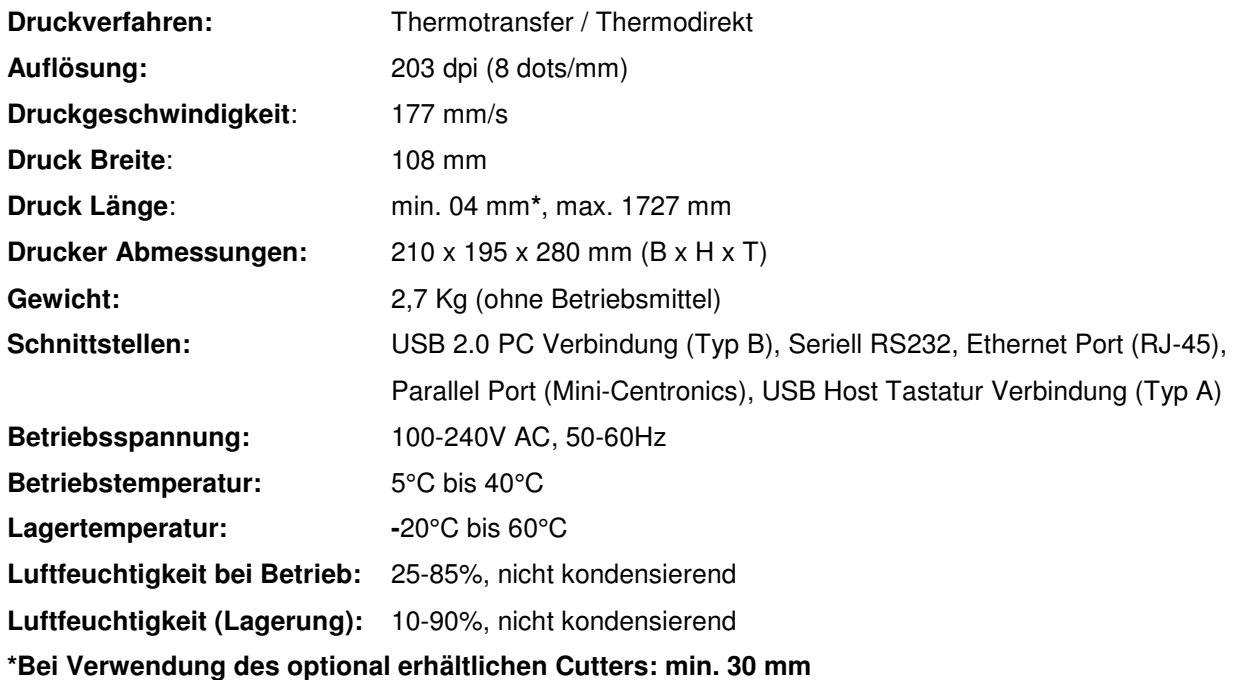

### **1.2 Konformität**

EN55032:2012 / AC: 2013 Class A, EN61000-3-2:2014, EN 61000-3-3:2013, EN55024:2010

Dies ist ein Produkt der Klasse A. In einer häuslichen Umgebung kann dieses Produkt Funkstörungen verursachen, in diesem Fall kann der Benutzer aufgefordert werden, geeignete Maßnahmen zu ergreifen

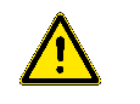

### **1.3 Bestimmungsgemäße Verwendung**

Das Gerät ist ausschließlich zum Bedrucken von Etiketten für die Textilkennzeichnung, Endlospapier und ähnlichen Materialien zu verwenden.

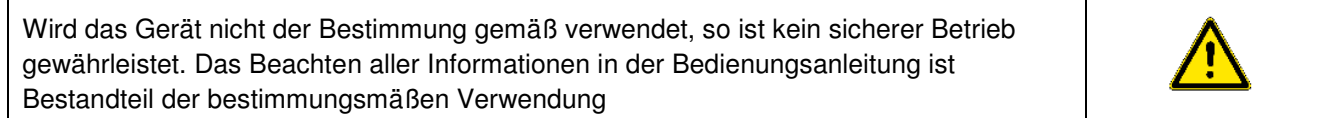

## **1.4 Entsorgung**

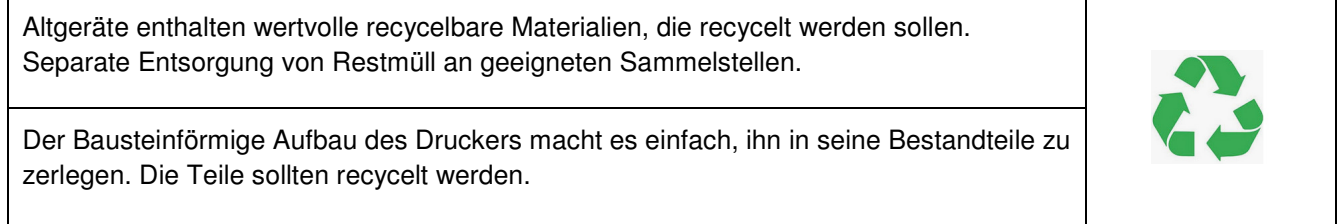

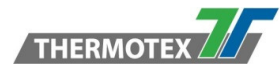

Die Elektronikplatine des Gerätes ist mit einer Lithium-Batterie ausgestattet. Entsorgung in Altbatteriesammelbehältern des Handels oder bei den öffentlichen Entsorgungsträgern.

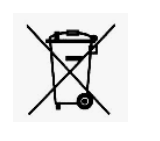

# **1.5 Inhalt**

Bitte überprüfen Sie, ob alle folgenden Punkte mit Ihrem Drucker mitgeliefert wurden.

• TT5-L Etikettendrucker

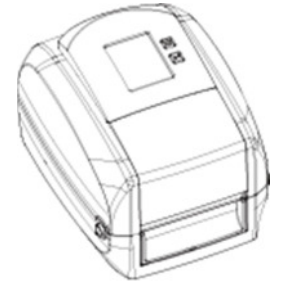

- 
- 2 x Rollenhalter Farbband Komponente
	- 1 x leerer Rollenkern
- Kurzanleitung

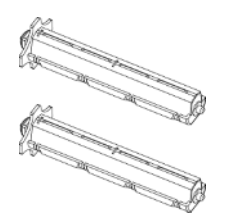

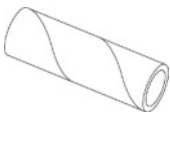

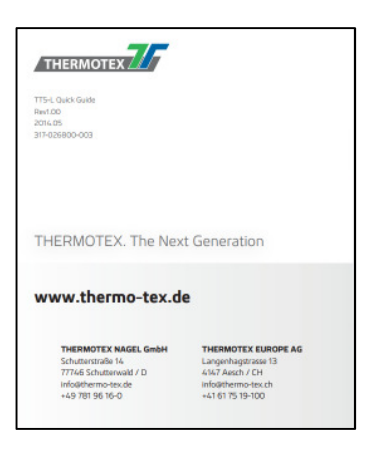

- 
- Netzteil Netzkabel mit Netzstecker USB Kabel
	-

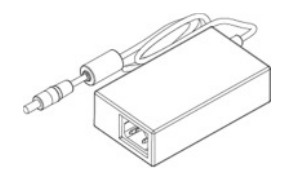

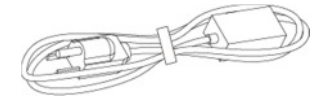

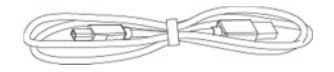

 $\bullet$  CD

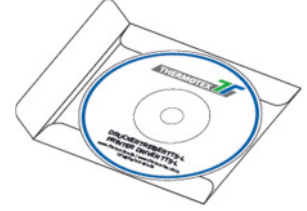

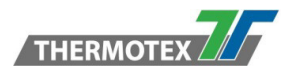

# **2 Sicherheitshinweise**

Bitte lesen Sie die folgenden Anweisungen sorgfältig durch**.** 

### **2.1 Grundlegende Sicherheitsmaßnahmen für den Normalbetrieb**

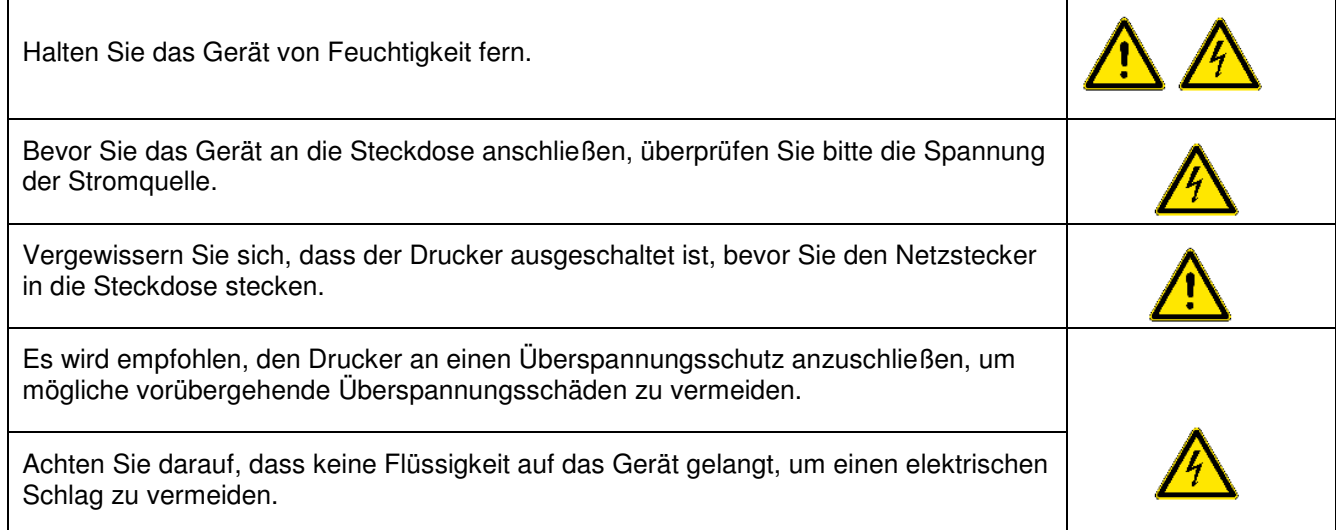

# **2.2 Grundlegende Sicherheitsmaßnahmen für Wartung und Instandhaltung**

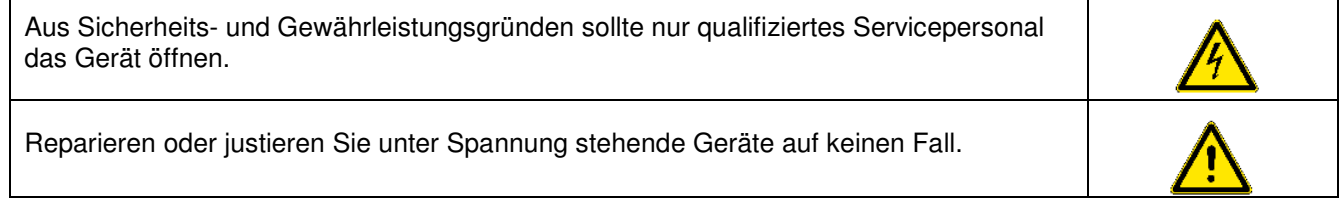

# **3 Allgemeine Informationen**

### **Achtung**

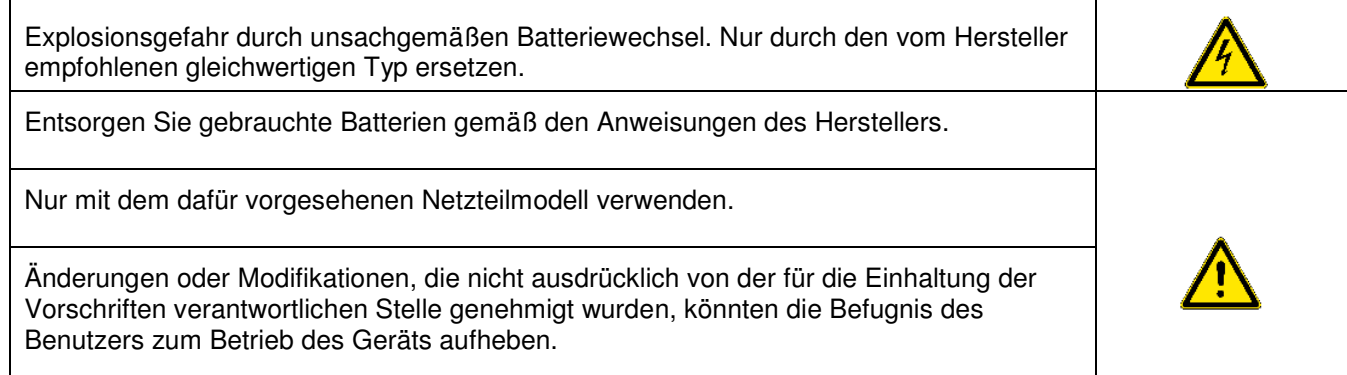

Änderungen der technischen Daten sind ohne Vorankündigung vorbehalten.

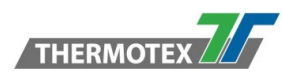

# **4 Geräteübersicht**

### **4.1 Vorderansicht**

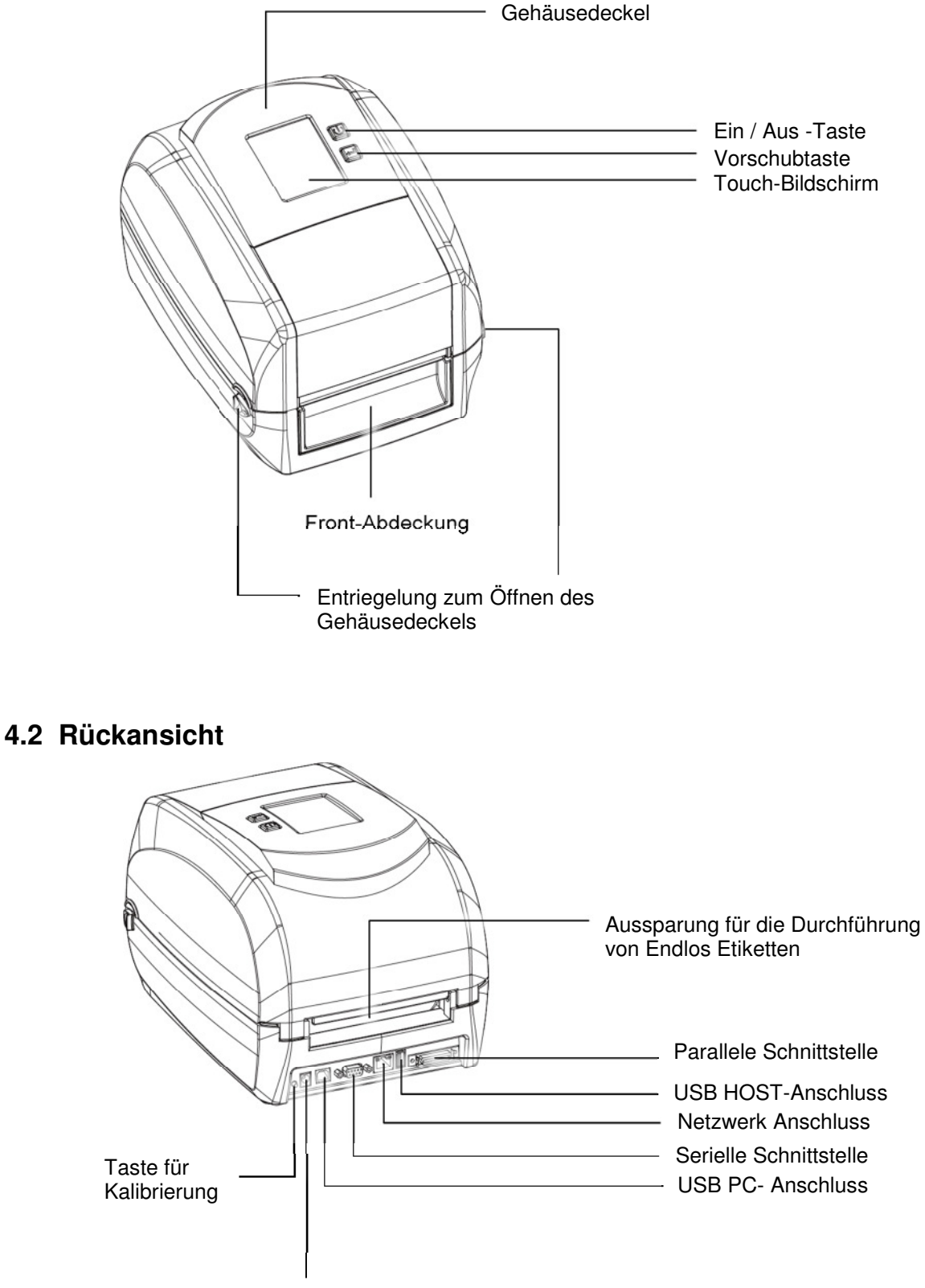

Netzanschluss

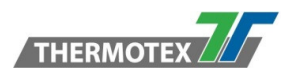

# **4.3 Ansicht von unten**

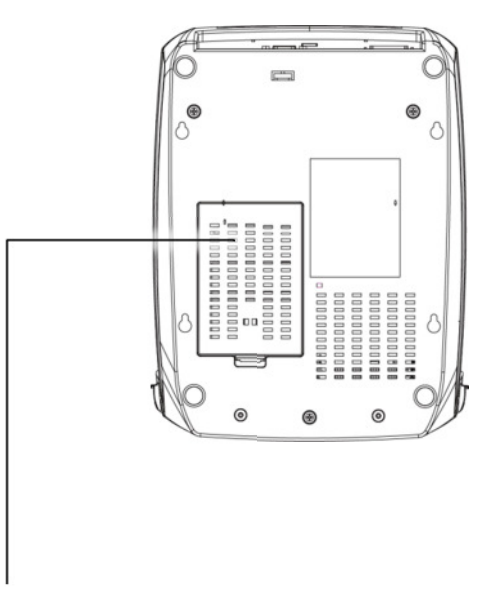

Abdeckung für Modulanschlüsse - Zubehör

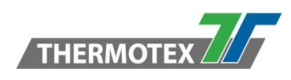

### **4.4 Innenansicht Drucker**

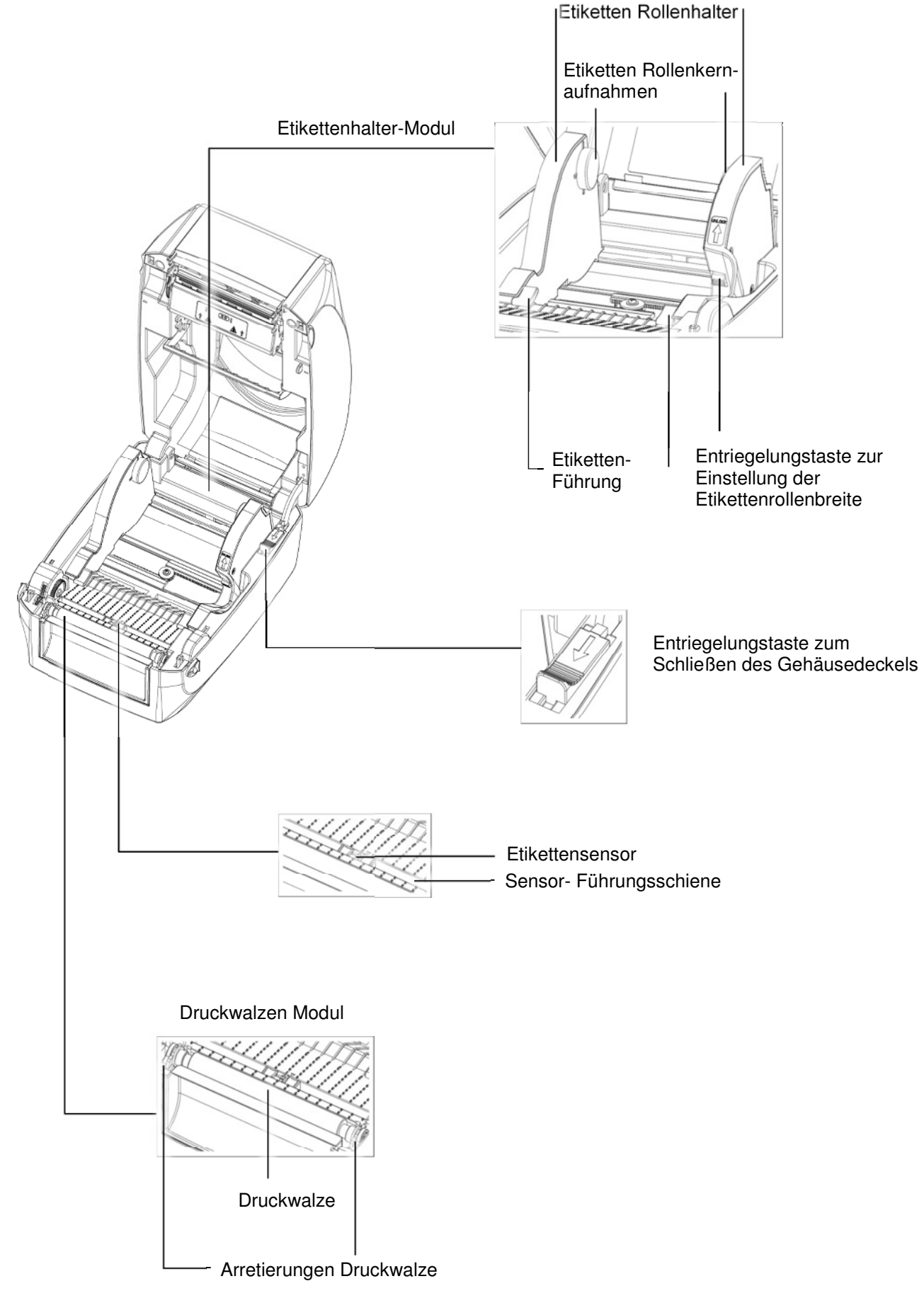

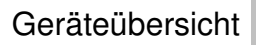

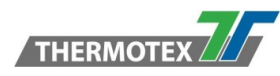

# **4.5 Druckmechanismus**

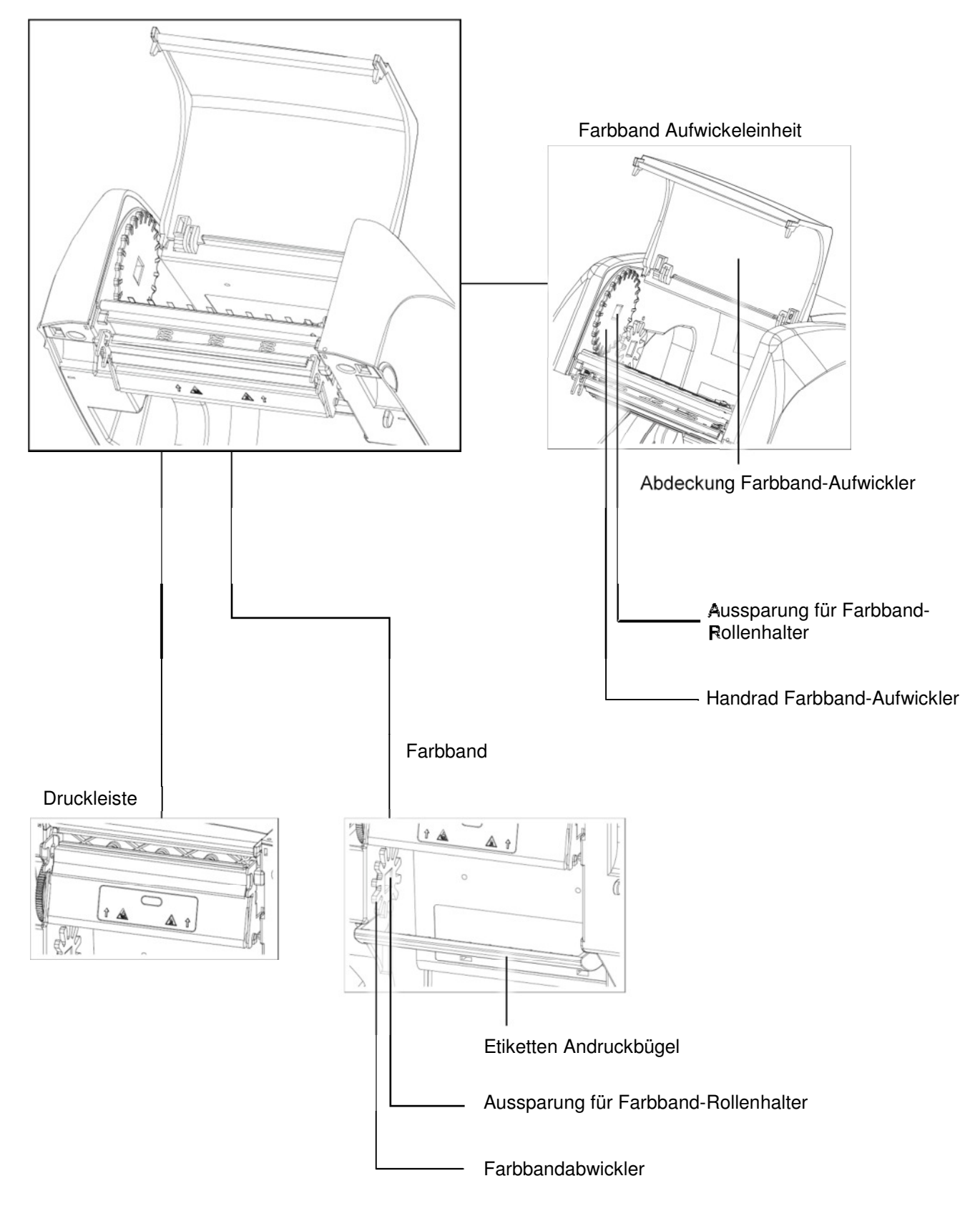

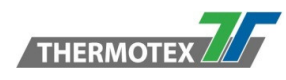

# **5 Einrichten des Druckers**

# **5.1 Öffnen des Druckers**

Stellen Sie den Drucker auf eine ebene Fläche. Öffnen Sie den Deckel, indem Sie die Entriegelungsrasten an beiden Seiten des Druckers ziehen und den Deckel anheben.

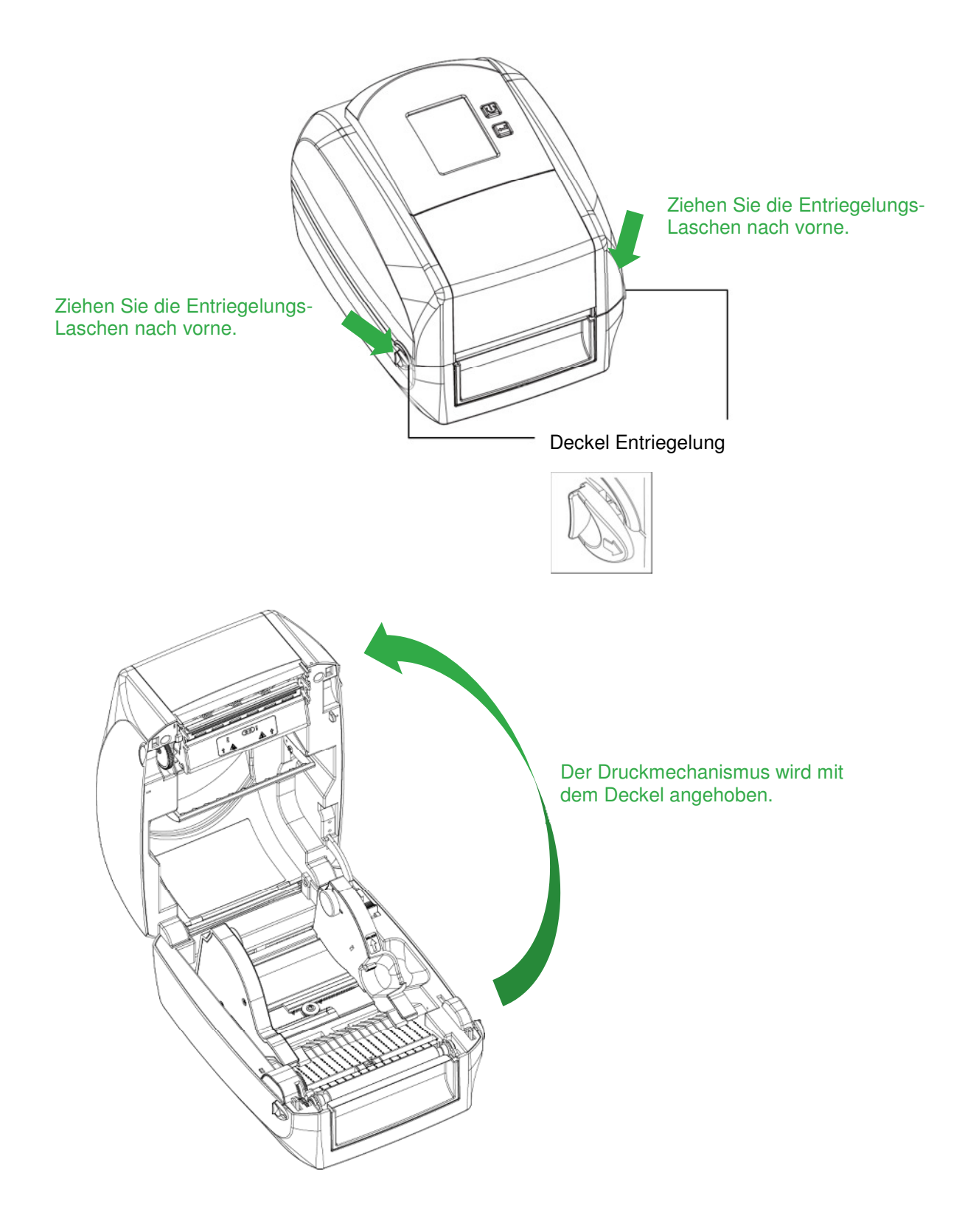

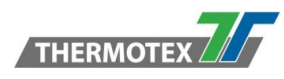

### **5.2 Einlegen des Farbbandes**

Neue Farbbandrolle einlegen.

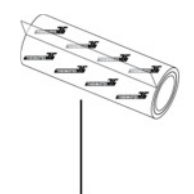

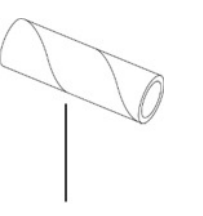

Neue Farbbandrolle

Leerer Rollenkern

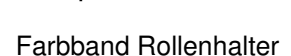

1. Befestigen Sie das Ende des Farbbands mit einem Klebeband am leeren Rollenkern.

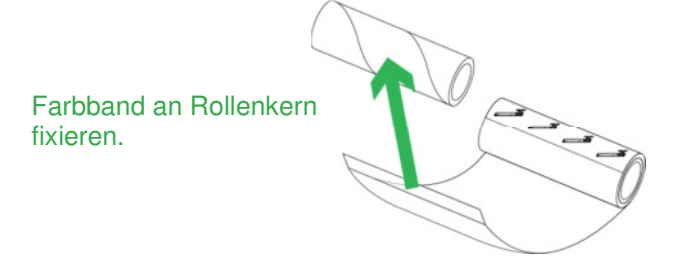

2. Farbband und Rollenkern auf Rollenhalter schieben. Wickeln Sie das Farbband 2 -3 Mal entsprechend der nachfolgenden Darstellung um den leeren Rollenkern.

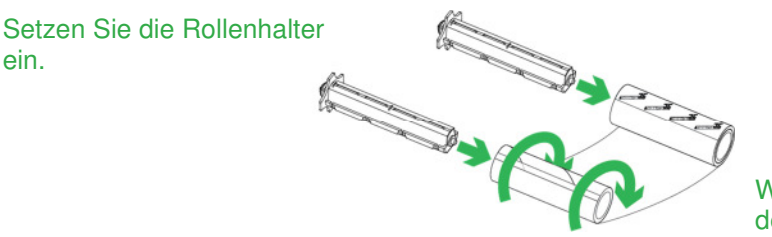

Wickeln Sie das Farbband um den Rollenkern.

3. Farbbandrolle und leerer Rollenkern müssen nun wie dargestellt zusammengefügt sein.

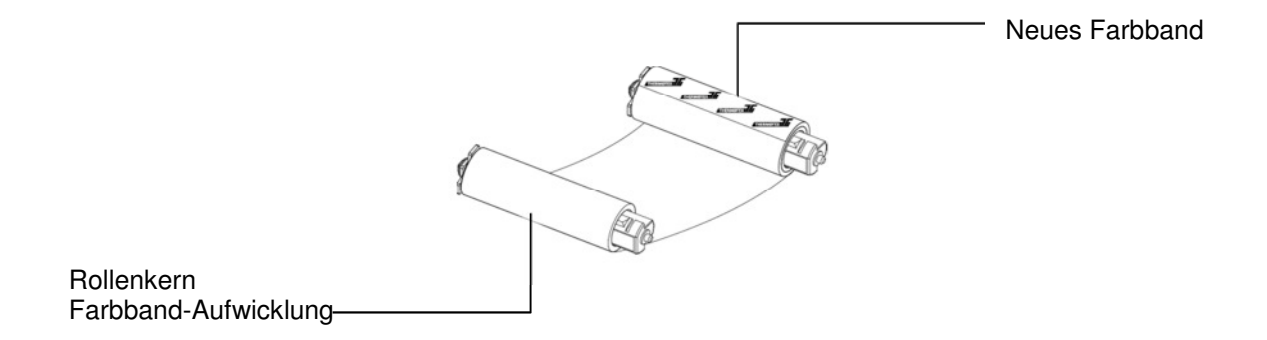

ein.

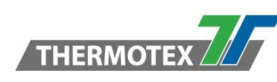

Farbband Abwickeleinheit  $\mathbb{I}$  $\circ$  $\hat{r}$   $\triangle$ **A** 1  $\alpha$ λ Aussparung in Farbbandabwickler (Rollenhalter-Aufnahme) Farbbandabwickler

Legen Sie das Farbband in die Farbbandabwicklung ein.

4. Legen Sie den Farbband Rollenhalter in die Farbbandabwicklung ein. Bitte zuerst die linke Seite des Farbband Rollenhalters in die Aussparung des Farbbandabwicklers einführen. Vergewissern Sie sich, dass der Rollenhalter richtig in die Aussparung eingeführt ist. Legen Sie dann die rechte Seite der des Farbband Rollenhalters ein.

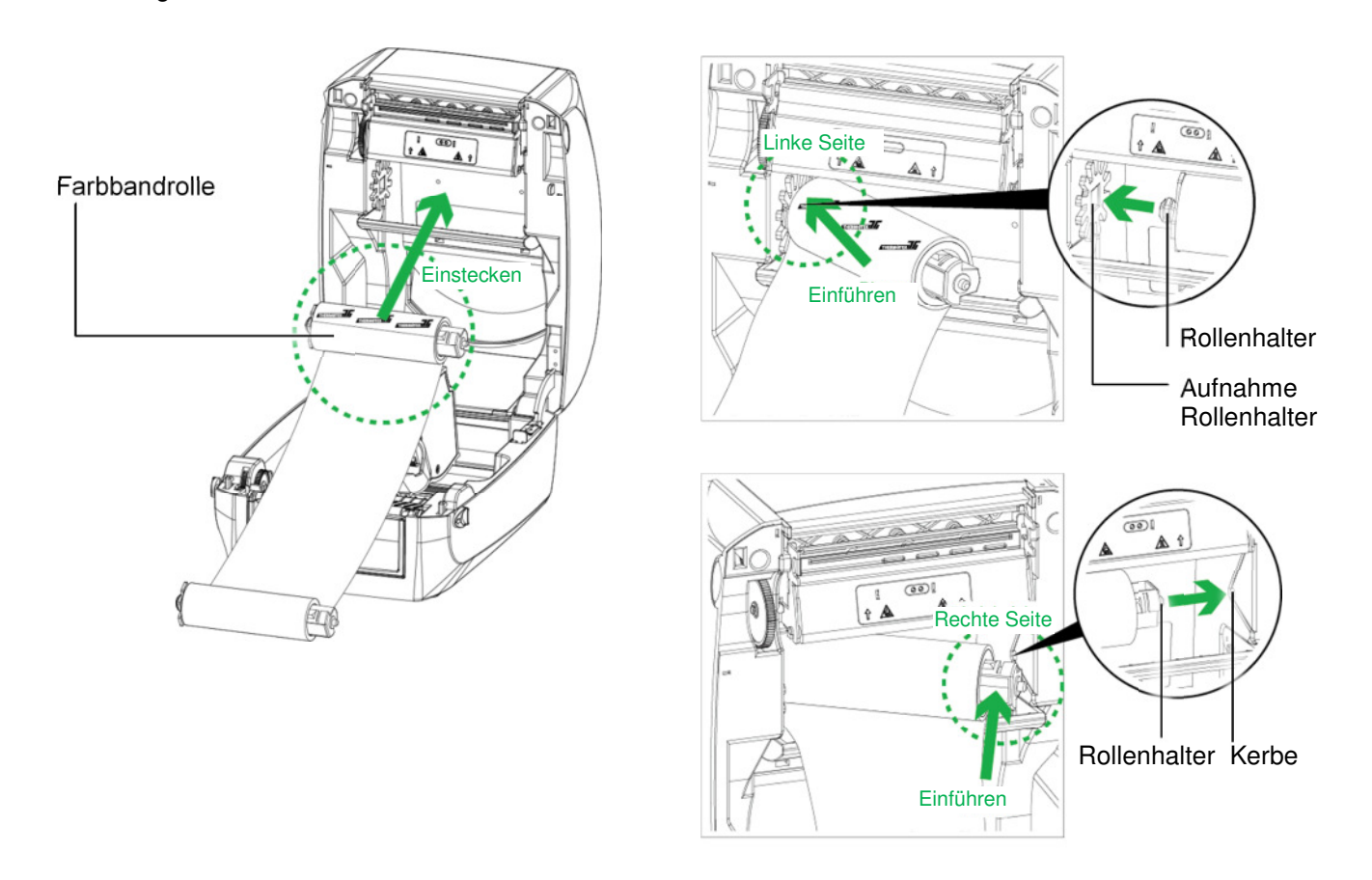

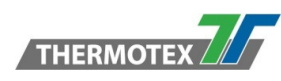

5. Öffnen Sie die Verriegelung, um den Deckel zu schließen. Drücken Sie hierzu die Entriegelungslasche nach vorne. Schließen Sie anschließend den Deckel, um das Einlegen des Farbbands abzuschließen.

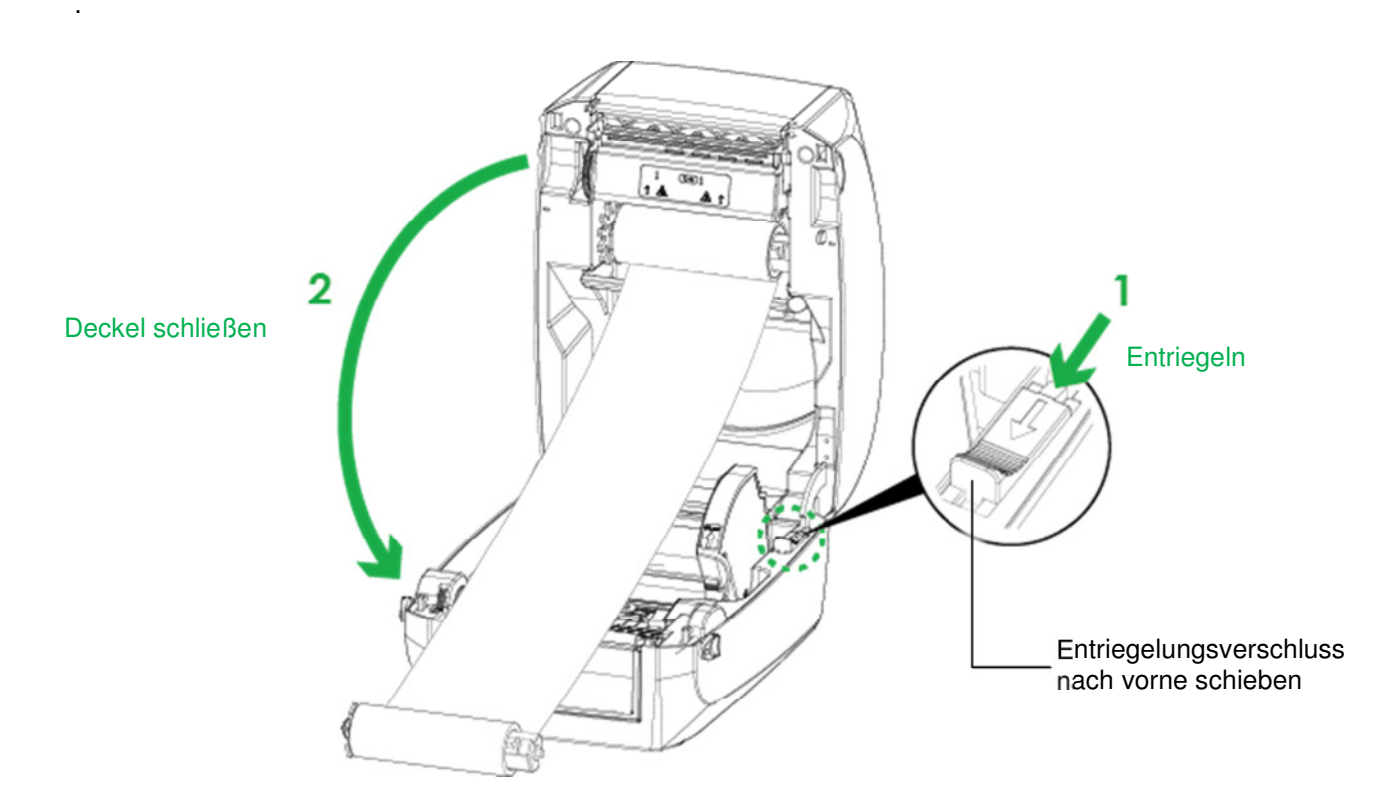

Legen Sie das Farbband in die Farbbandaufwickeleinheit des Druckers ein.

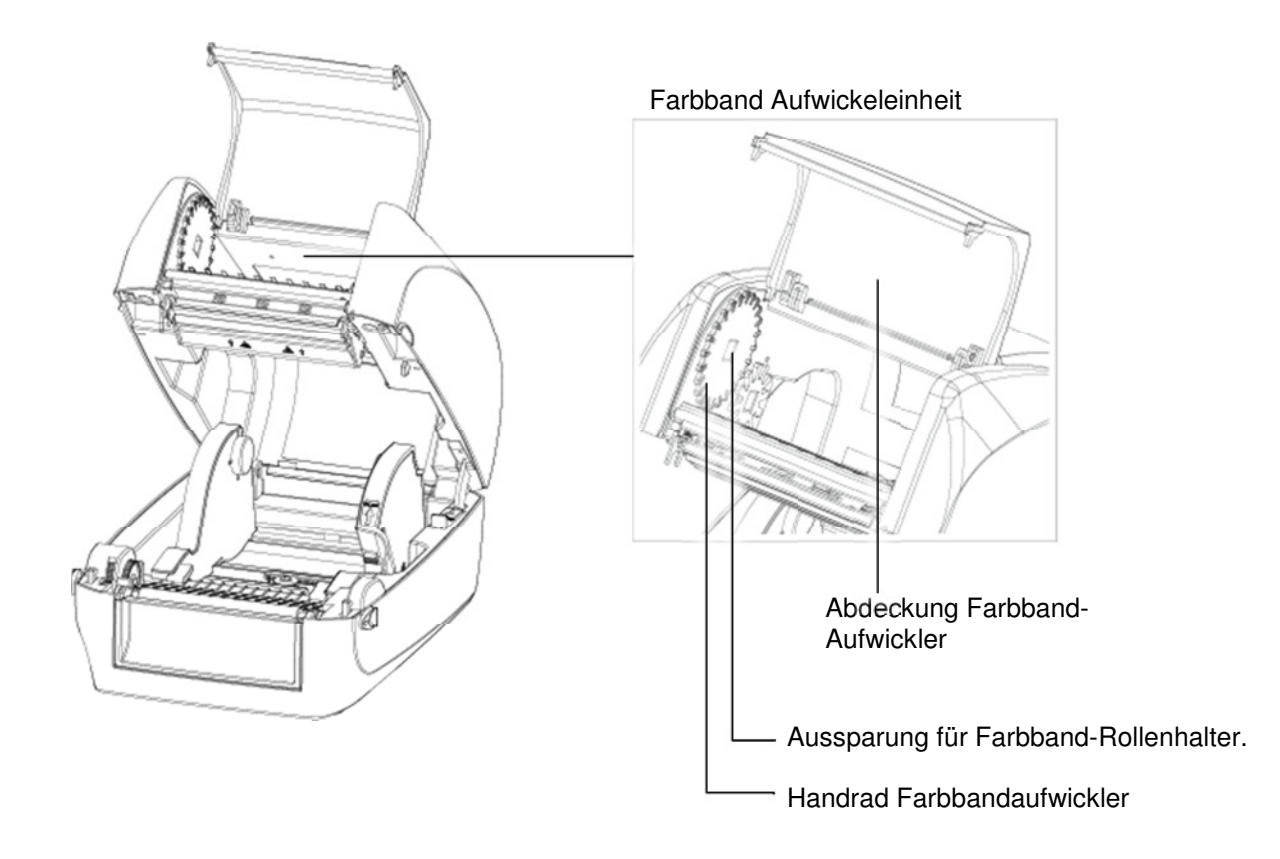

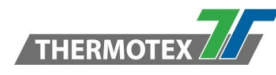

6. Öffnen Sie die Abdeckung der Farbband-Aufwickeleinheit.

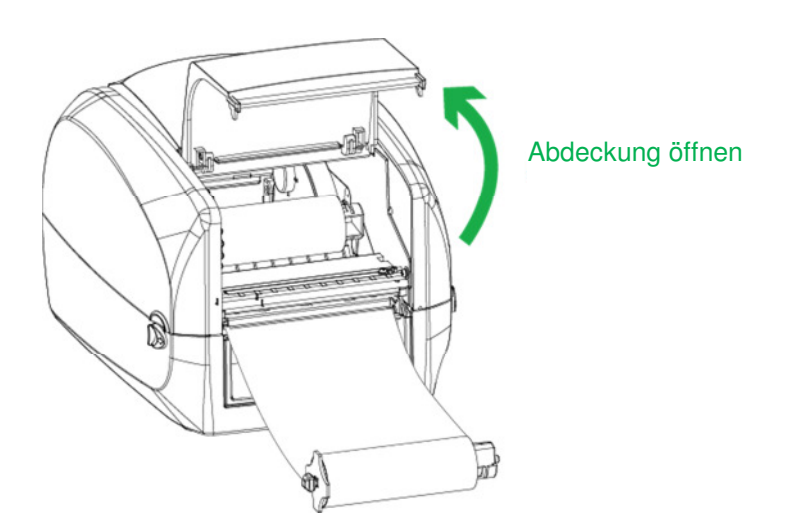

7. Legen Sie den Rollenhalter für die Farbbandaufwicklung in den Farbbandaufwickler ein. Bitte zuerst die linke Seite des Rollenhalters in die Aussparung des Farbbandaufwicklers einführen. Vergewissern Sie sich, dass der Rollenhalter richtig in die Aussparung eingeführt ist.

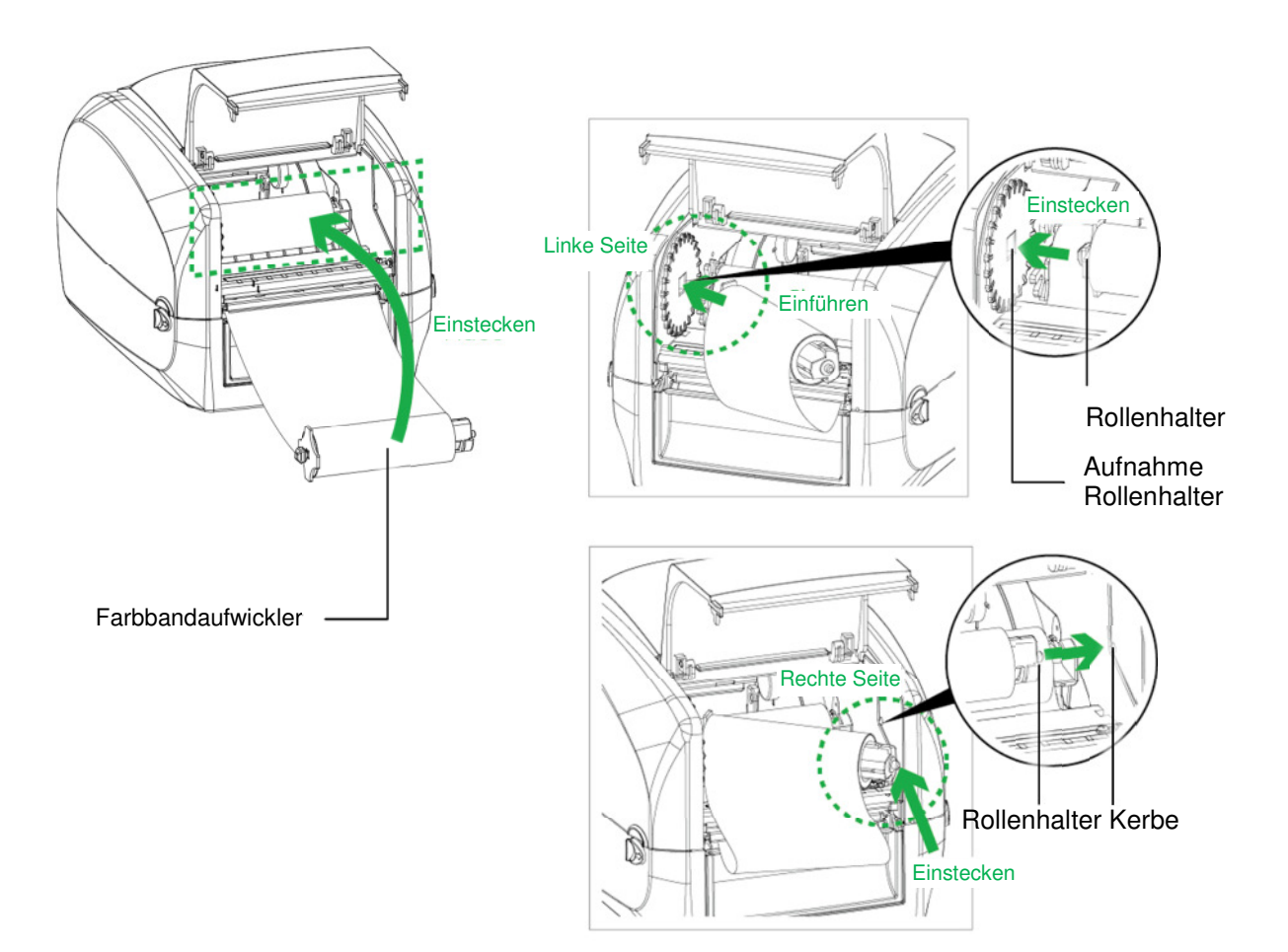

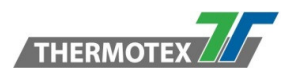

8. Drehen Sie solange am Handrad des Farbbandaufwicklers nach hinten, bis das Farbband spannt ist und keine Falten mehr aufweist.

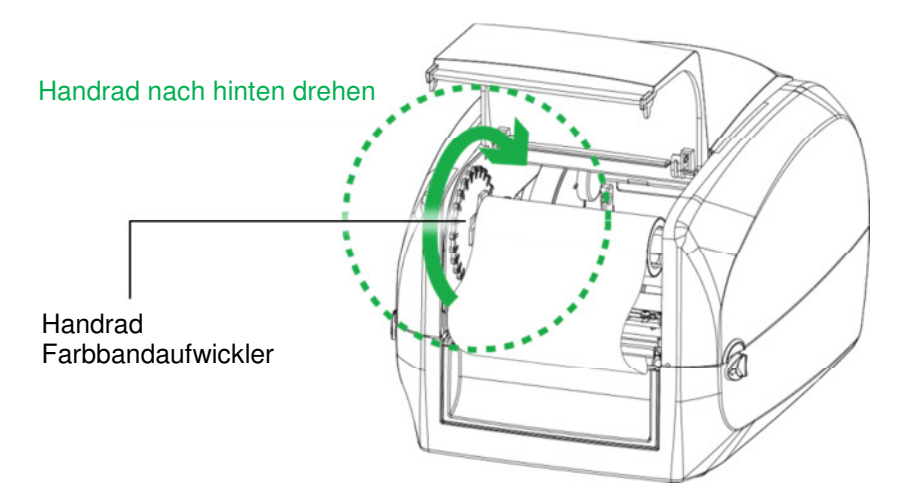

9. Schließen Sie die Abdeckung der Farbband-Aufwickeleinheit. Das Einlegen des Farbbandes ist abgeschlossen, sobald die Rollenhalter für die Farbband-Auf / Ab-Wicklung korrekt eingesteckt sind.

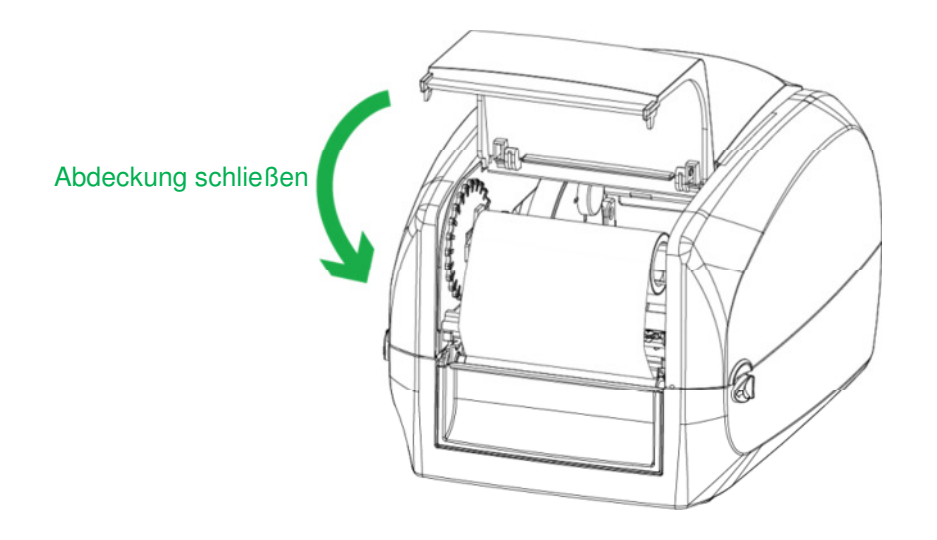

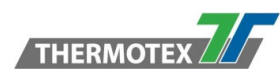

# **5.3 Etikettenrolle einlegen / wechseln**

Einlegen der Etikettenrollen in den Drucker.

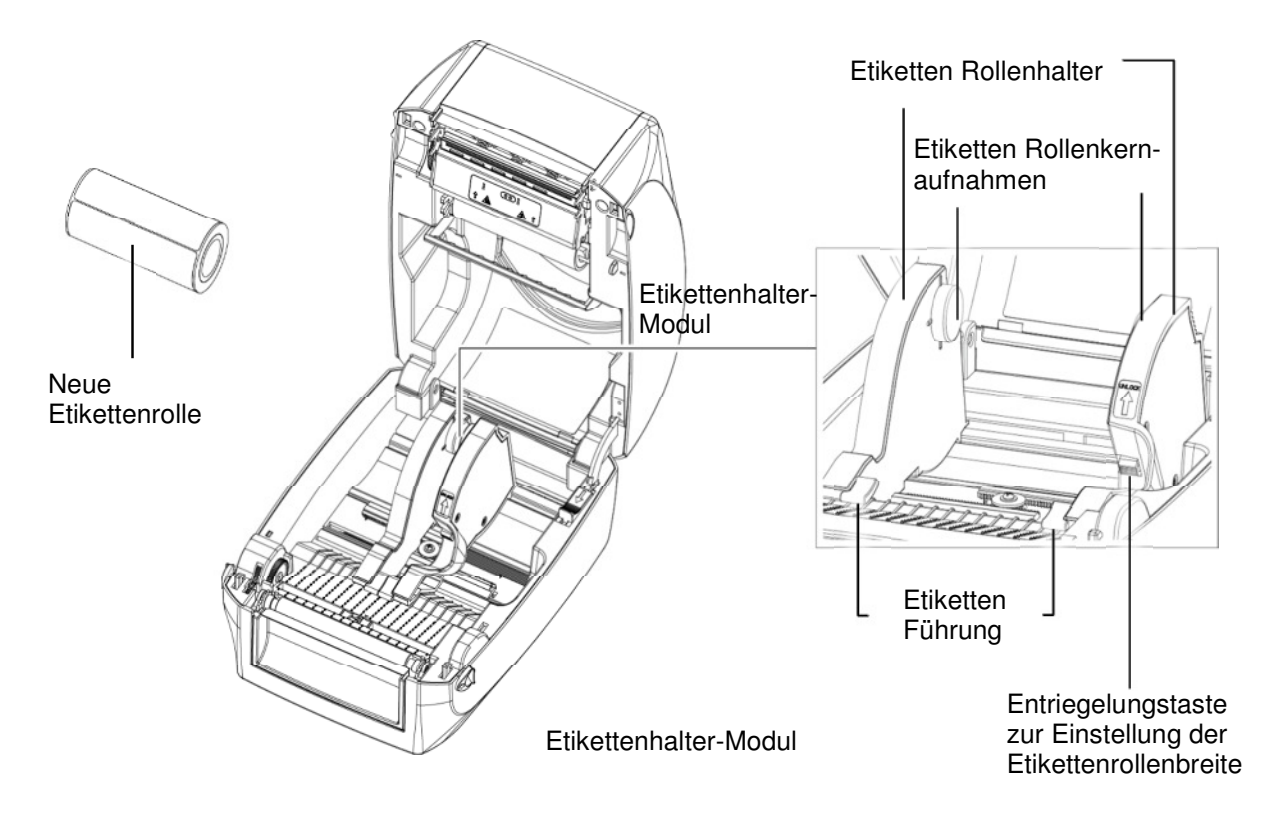

1. Entriegeln Sie den Etikettenrollenhalter und ziehen die beiden Rollenhalter auseinander.

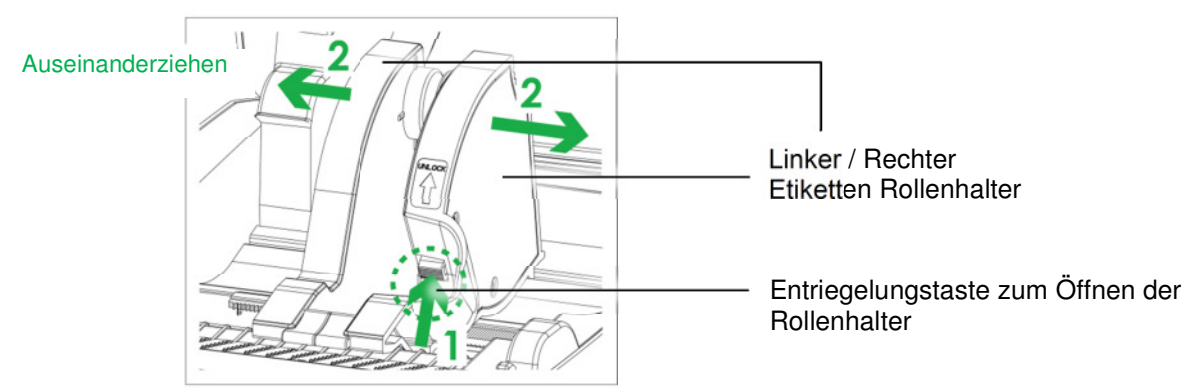

Legen Sie das Etikettenmaterial in die Rollenhalter. Achten Sie hierbei darauf, dass die Etikettenrolle auf die Rollenkernaufnahmen ausgerichtet ist. Stellen Sie die Rollenhalter so ein, dass die Etikettenrolle auf beiden Seiten von den Rollenkernaufnahmen fixiert wird. Zum Verschieben der Rollenhalter muss der Entriegelungsverschluss gedrückt sein.

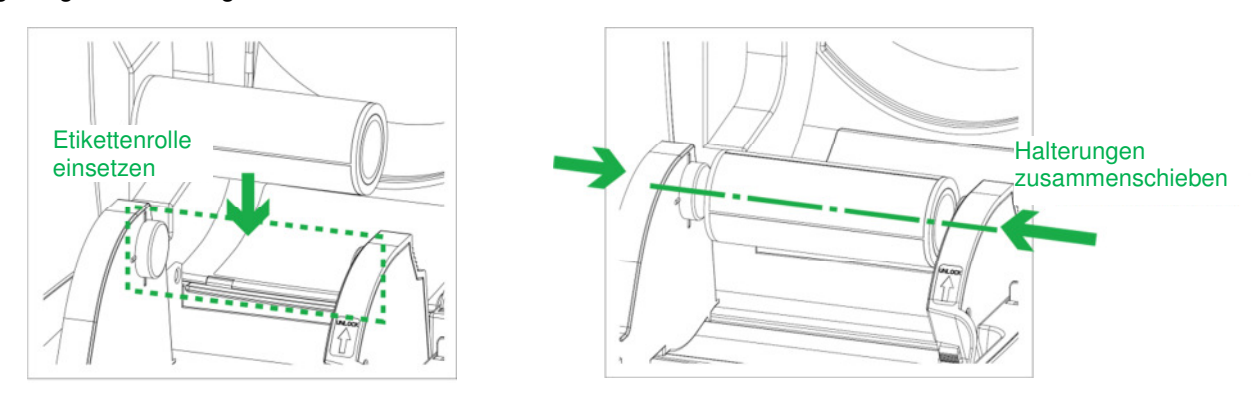

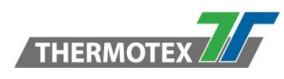

2. Führen Sie das Etikett durch die Etikettenführung. Die Führungen sorgen für einen stabilen Etikettenbandlauf.

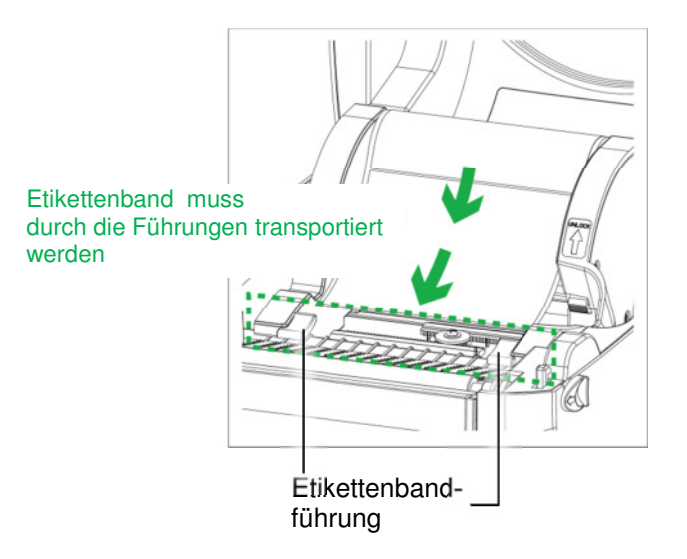

3. Entriegeln Sie die Entriegelungssperre, um die Druckerabdeckung zu schließen.

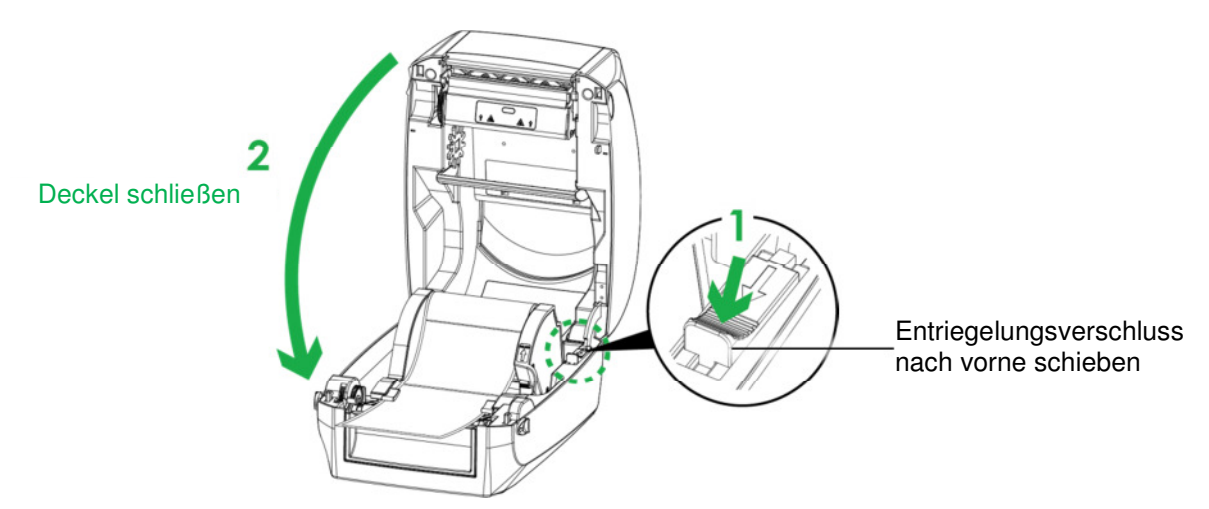

4. Drücken Sie die Vorschub-Taste und stellen Sie sicher, dass das Etikett gleichmäßig transportiert wird. Das Einlegen des Etikettenmaterials ist nun abgeschlossen.

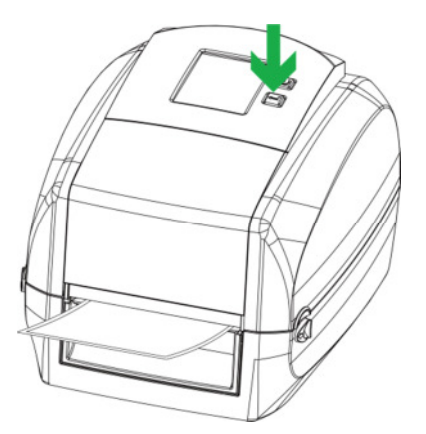

HINWEIS: \* Bitte vermeiden Sie die Verschmutzung der Zahnräder, um Störungen zu verhindern.

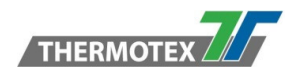

### **5.4 Anschließen des Druckers an den Computer**

- 1. Bitte stellen Sie sicher, dass der Drucker ausgeschaltet ist.
- 2. Schließen Sie das Netzkabel an das Netzteil an.

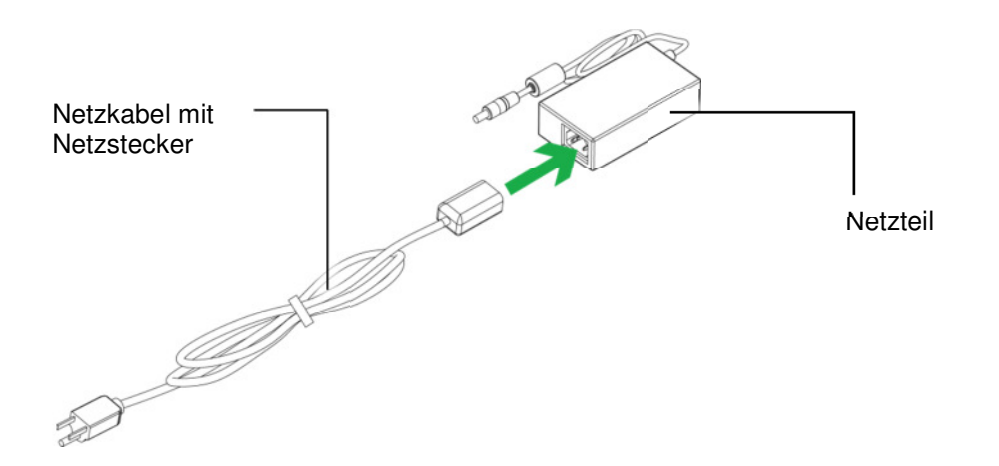

3. Verbinden Sie das Netzteil mit dem Drucker und stecken das Netzteil in die Steckdose.

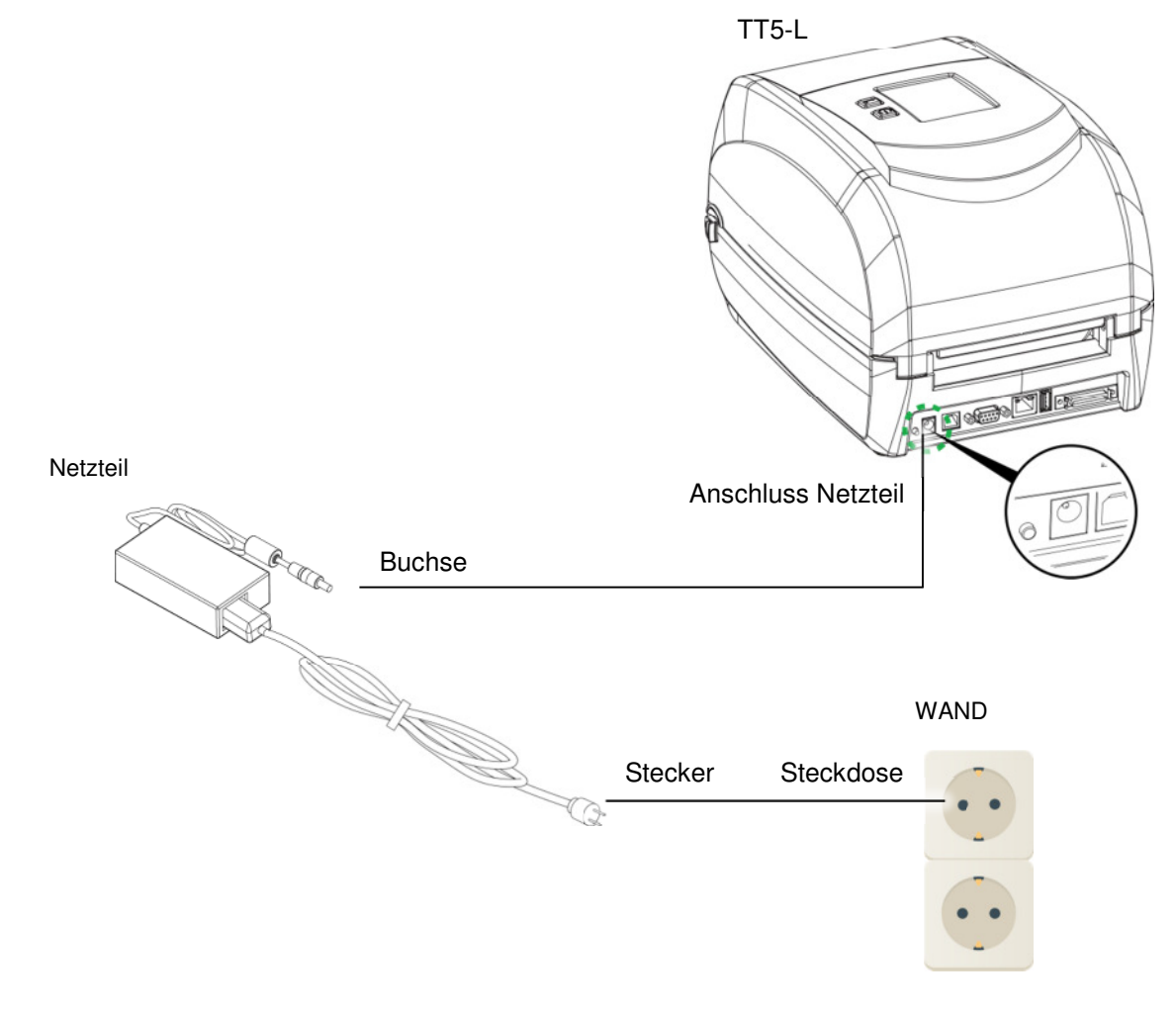

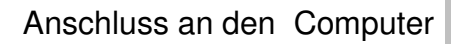

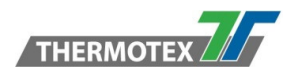

4. Verbinden Sie das USB Kabel mit dem Drucker und dem Computer.

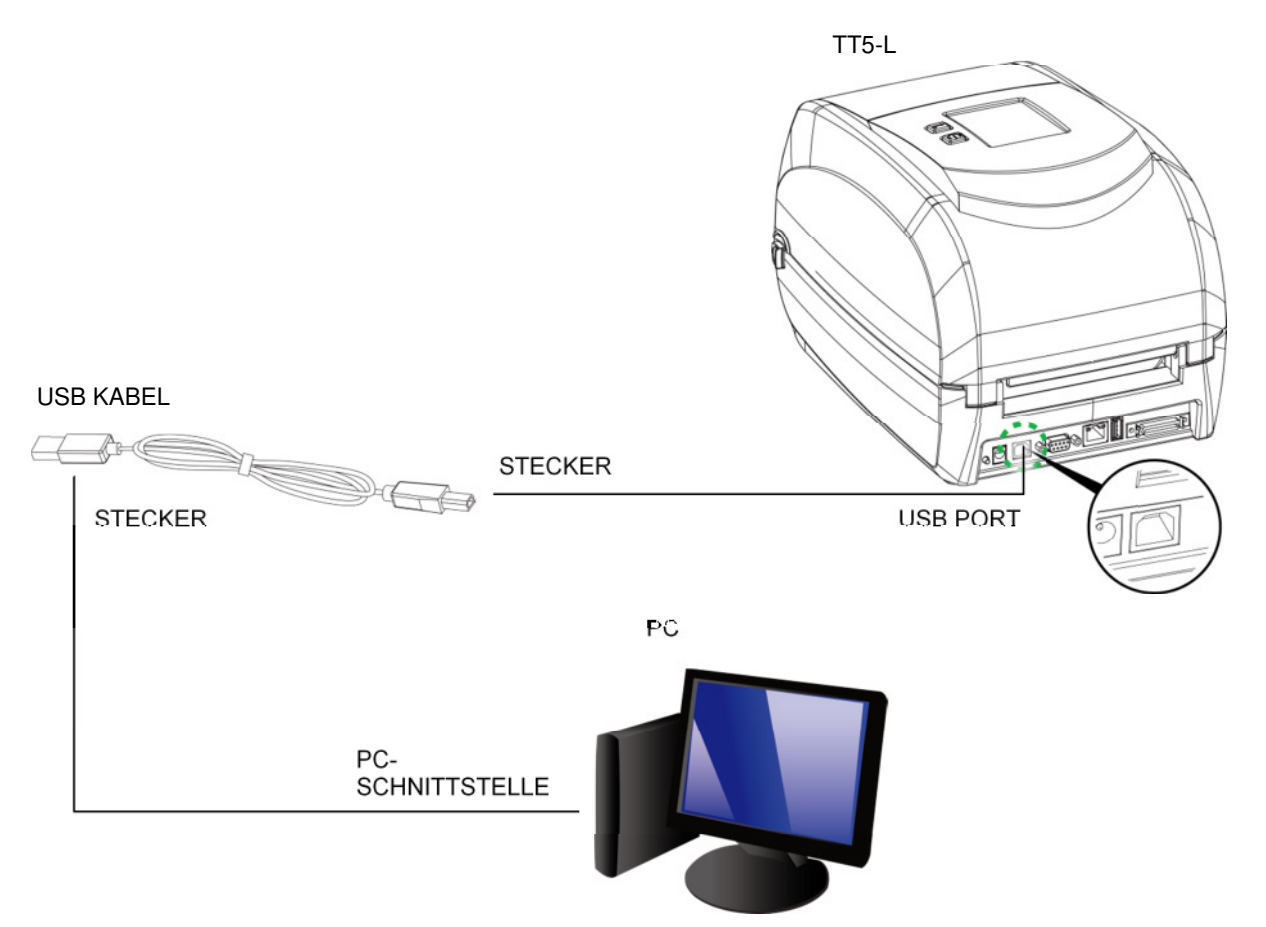

4. Drücken Sie kurz die Ein-Taste. Der Touch-Bildschirm leuchtet auf.

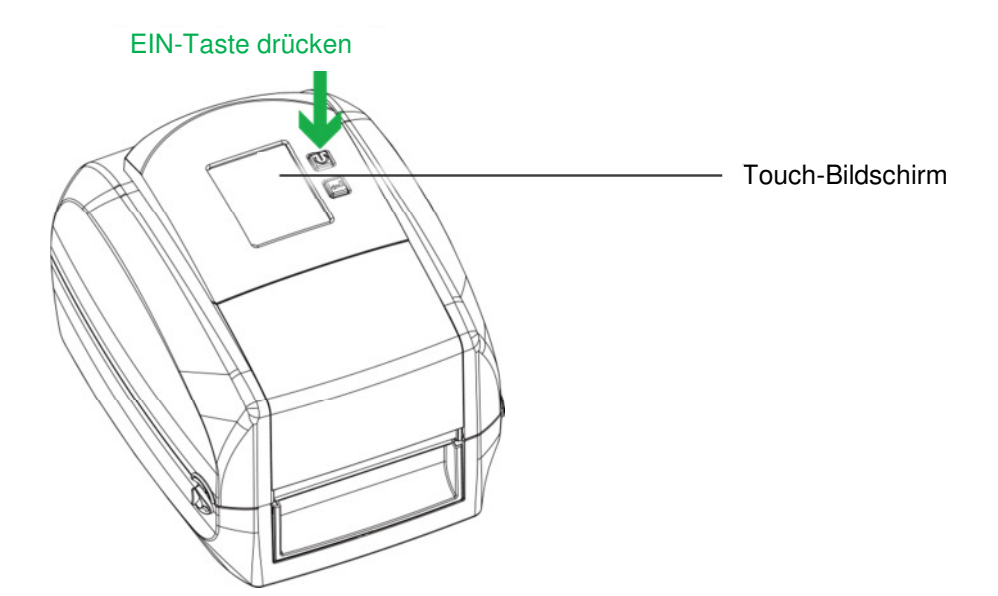

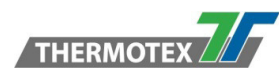

### **5.5 Installation des Druckertreibers**

- 1. Starten Sie die Anwendung von der Treiber-CD aus
- 2.
- $\circled{ } \vdash \Box \qquad \blacksquare = \vdash$  DVD RW Drive (E:) T... Manage  $\square$   $\quad$   $\times$ File Home Share View Application Tools .<br>• 0  $\rightarrow$   $\sim$   $\uparrow$   $\circledcirc$  > This ... > DVD RW Drive (E) ...  $\sim$   $\circledcirc$  Search DVD RW Drive (E) The ...  $\rho$  $\begin{array}{c} \sim \\[-1.5mm] \sim \end{array}$  Name Date modified Type Size **A** Quick access  $\vee$  Files Currently on the Disc (2) **6** OneDrive  $\blacksquare$  ThermoTex 21/12/2018 10:25 File folder This PC

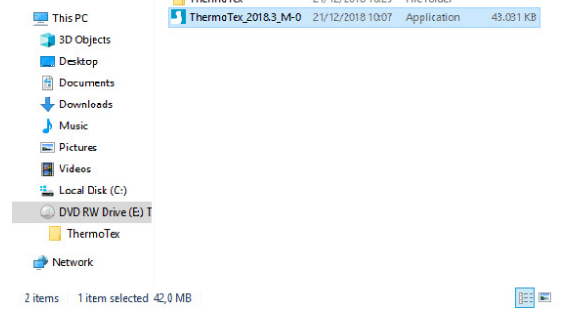

3. Wählen Sie "I accept the terms in the license agreement", um die Bedingungen zu akzeptieren und klicken Sie auf "Weiter". Danach klicken sie auf "Fertig stellen".

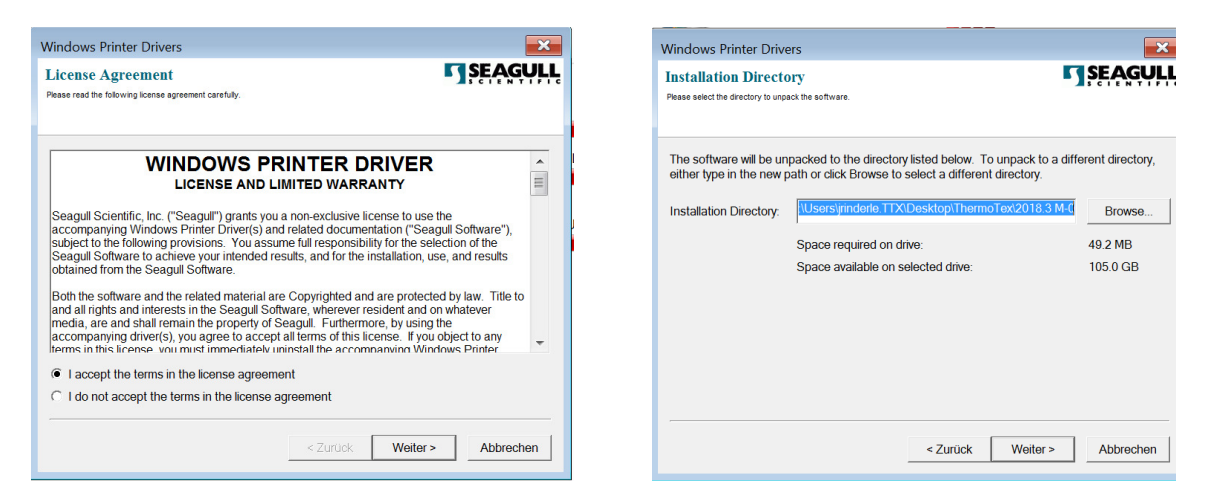

4. Der Treiber-Assistent führt Sie durch den Installationsvorgang. Wählen Sie "Druckertreiber installieren" und klicken Sie auf "Weiter"

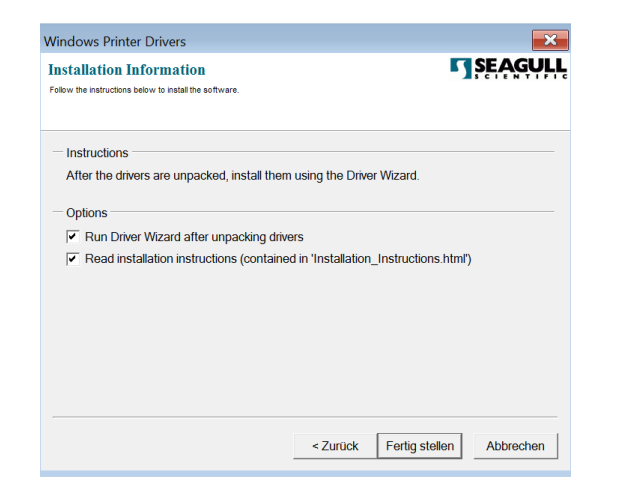

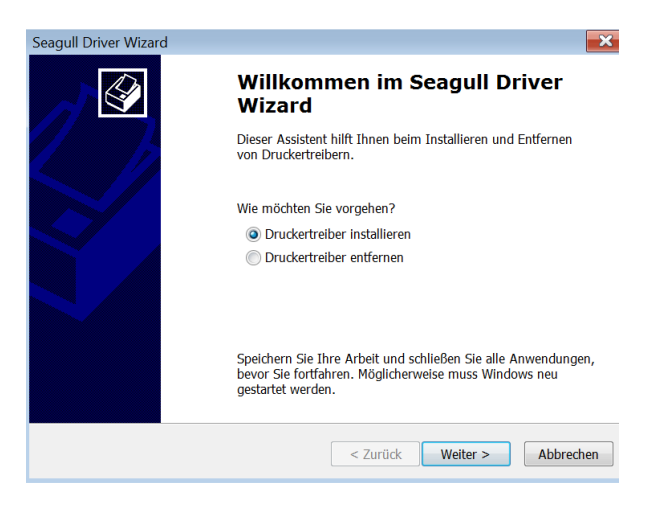

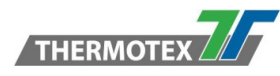

5. Mit einem USB-Anschluss können Sie nach dem richtigen Drucker suchen. Geben Sie Ihr Druckermodell an und klicken Sie auf "Weiter".

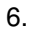

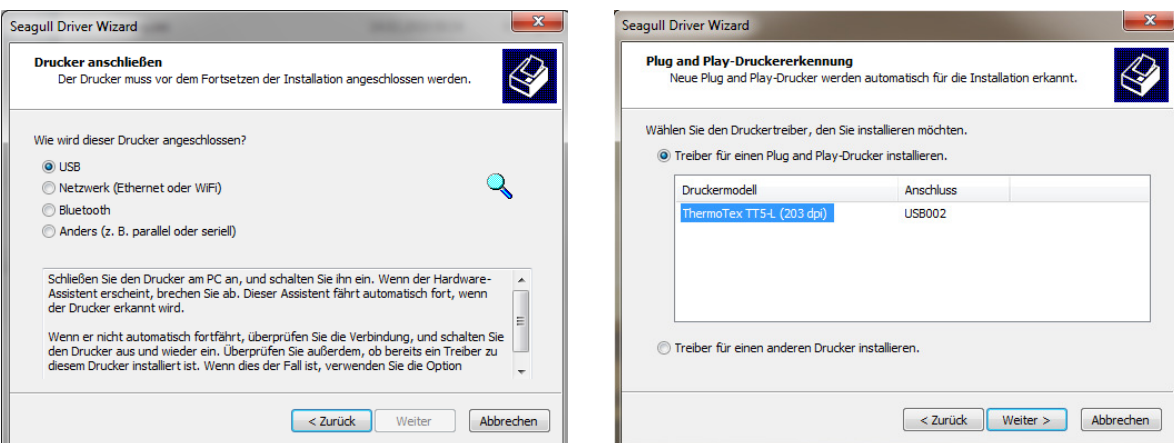

7. Geben Sie den Druckernamen ein (Sie können die Standardeinstellung verwenden) und klicken Sie dann auf "Weiter", um die rechte Meldung zu erhalten. Klicken Sie auf die Schaltfläche "Fertig stellen", um die Installation zu starten.

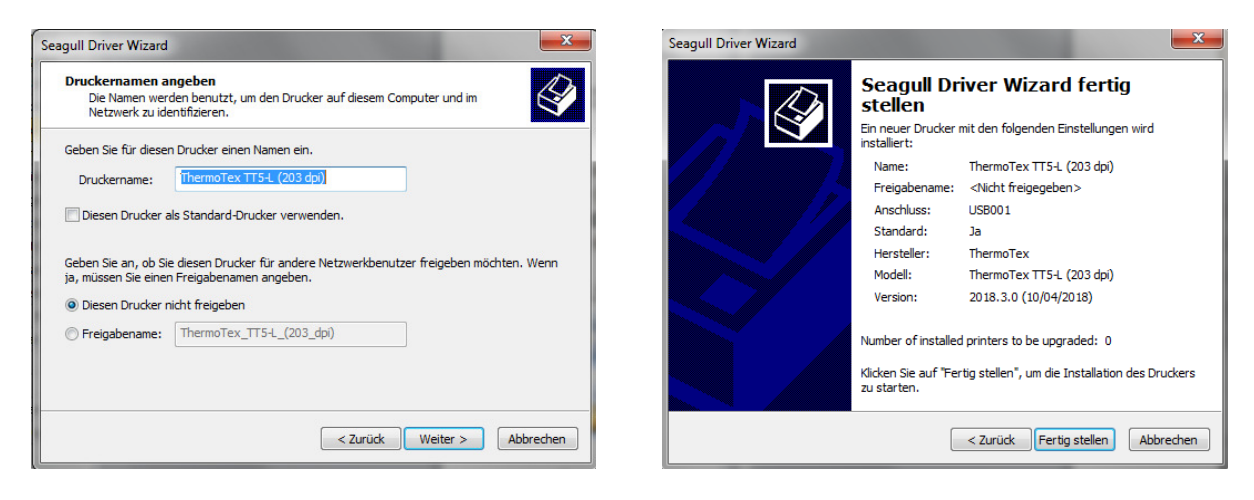

8. Nach erfolgreicher Installation erscheint nachfolgende Meldung. Klicken Sie auf "Schließen" um die die Treiber-Installation abzuschließen.

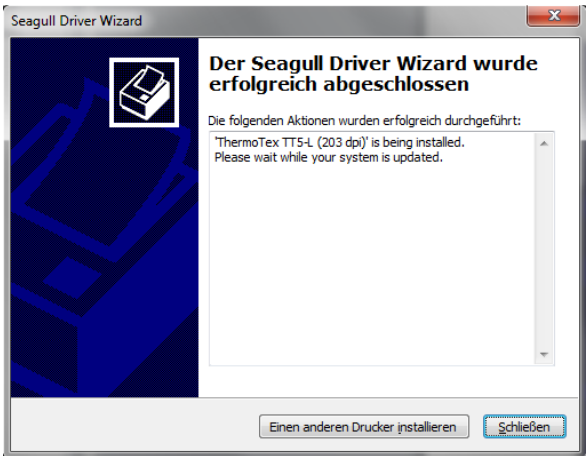

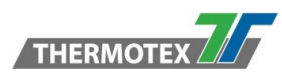

# **6 Bedienung und Einstellungen**

# **6.1 Bedienfeld**

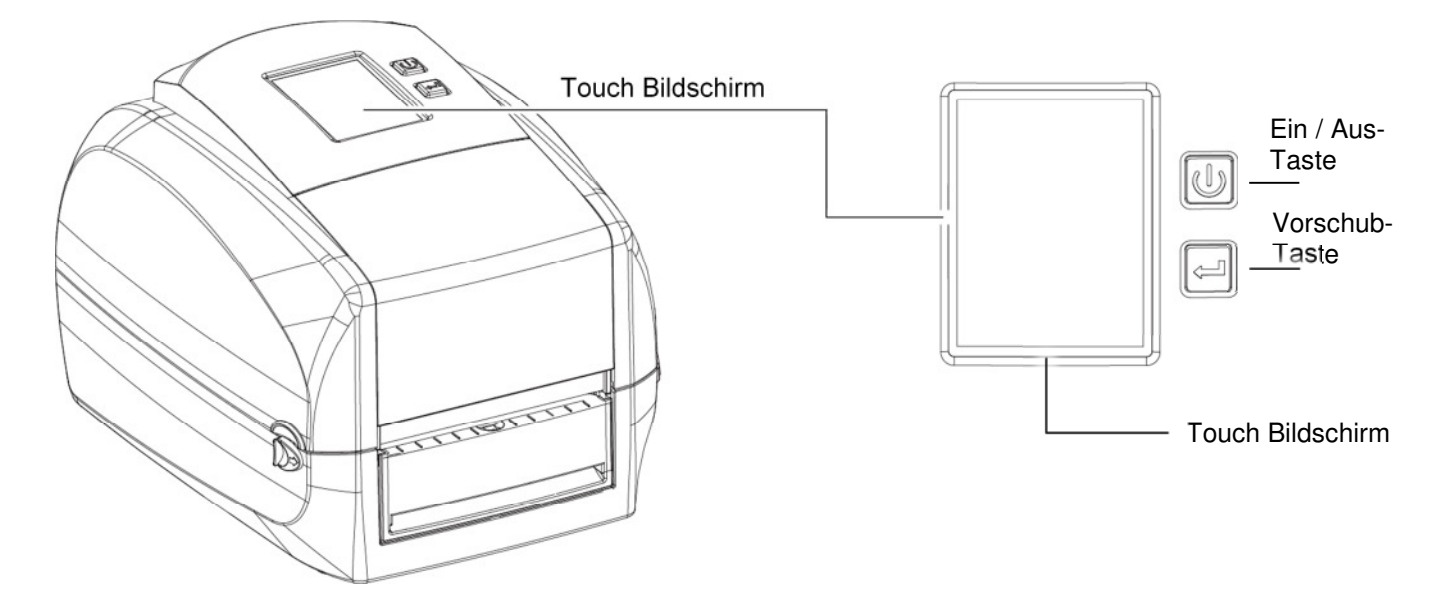

#### **Ein / Aus -Taste**

Drücken Sie die Ein / Aus – Taste, um den Drucker einzuschalten, der START-Bildschirm erscheint. Der Drucker befindet sich im Status "druckbereit", auf dem LCD-Bildschirm erscheint die Meldung "BEREIT". Wenn der Drucker eingeschaltet ist, halten Sie die Ein / Aus –Taste **3 Sekunden lang** gedrückt, um den Drucker auszuschalten.

#### **Vorschub-Taste**

Wenn Sie die Taste Vorschub drücken, transportiert der Drucker das Etiketten-Material vorwärts. Bei Endlos-Etiketten wird durch Drücken der Taste Vorschub solange Etikettenmaterial transportiert, bis die Taste losgelassen wird. Bei vorgestanzten Etiketten, wird durch einmaliges Drücken der FEED-Taste nur ein Etikett vorwärts bewegt. Falls das Etikett nicht an der richtigen Stelle stoppt, müssen Sie die automatische Erkennung für Ihr Material durchführen, siehe Abschnitt 6.5 und 6.6 Etikettenkalibrierung und Selbsttest.

#### **Druckvorgang unterbrechen (Pause)**

Wenn Sie während des Druckvorgangs die Vorschub-Taste drücken, wird der Druck unterbrochen und die Meldung "PAUSE...." erscheint. Mit erneutem Drücken der Vorschub-Taste setzt der Drucker den Druckvorgang fort. Beispiel: Während ein 10-Etiketten-Druckauftrag ausgeführt wird, drücken Sie die Vorschub-Taste, um den Drucker anzuhalten. Zwei der Etiketten wurden gedruckt. Um den Druck fortzusetzen und die restlichen acht Etiketten zu drucken, müssen Sie die Vorschub-Taste erneut drücken.

#### **Druckvorgang abbrechen**

Halten Sie die Vorschub-Taste während des Druckens **3 Sekunden** lang gedrückt, der aktuelle Druckauftrag wird abgebrochen. Beispiel: Während ein 10-Etiketten-Druckauftrag ausgeführt wird, drücken Sie Vorschub-Taste. Zwei der Etiketten wurden gedruckt. Der Druckauftrag wird abgebrochen und die restlichen acht Etiketten werden **nicht** gedruckt.

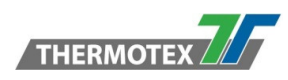

## **6.2 Einführung LCD Bildschirm**

#### **Erste Schritte**

Drücken Sie die Ein / Aus – Taste, um den Drucker einzuschalten, und der START-Bildschirm erscheint.

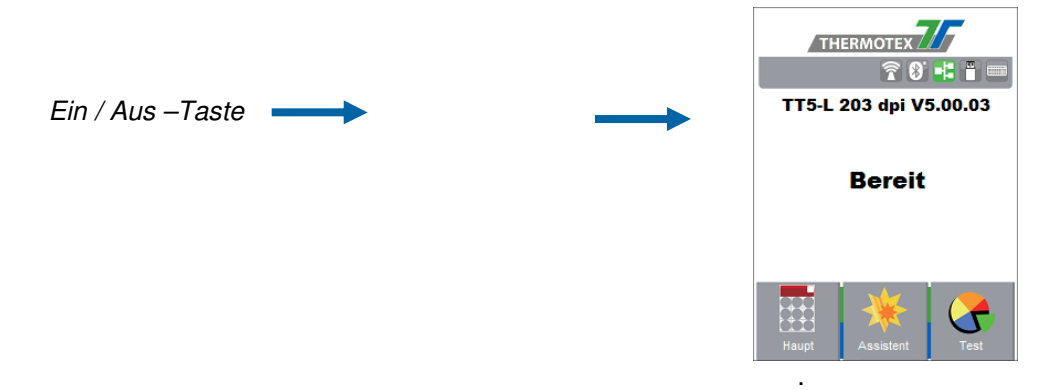

Wenn sich der Drucker im Status "Druckbereit" befindet, sollte der LCD-Bildschirm die Meldung "Bereit" anzeigen. Tippen Sie mit dem Finger auf die entsprechenden Bildschirm-Symbole, um zu den gewünschten Einstellungen zu gelangen.

In diesem Menü können Sie über die Symbole in die 3 Untermenüs "Haupt", "Assistent" und "Tests" wechseln, in denen Sie verschiedene Einstellungen vornehmen können.

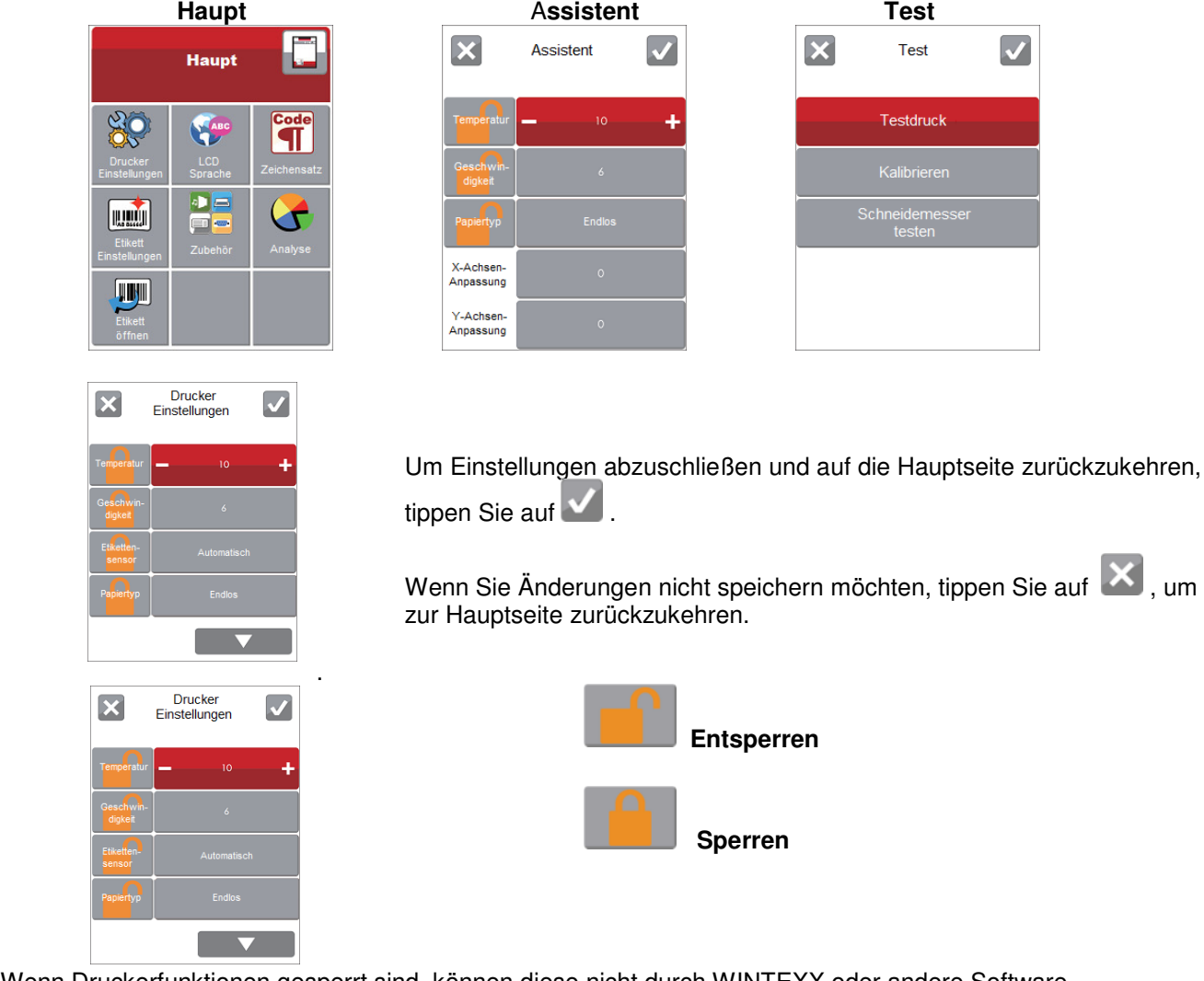

Wenn Druckerfunktionen gesperrt sind, können diese nicht durch WINTEXX oder andere Software überschrieben werden.

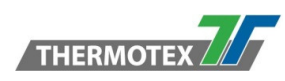

# **6.3 Funktion des LCD-Bildschirms**

### **6.3.1 Hauptseite**

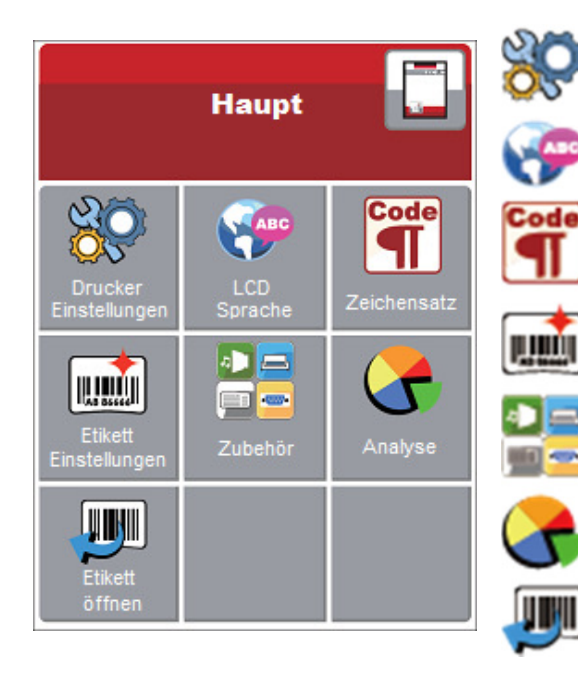

Einstelloptionen für den Drucker, z.B. Druckgeschwindigkeit, Heizenergie. Enthält auch einen Druckassistenten für Ihren einfachen Druckvorgang.

10 Sprachen für die Druckereinstellung

Enthält eine Wertetabelle, die den Zeichensatz für eine bestimmte Sprache beschreibt.

Einstellmöglichkeiten für den Etikettendruck, z.B. Rotation, Verschiebung der Druckposition

Einstellung von Ton, Zubehör, Programmsprache, Smart Backfeed, Serielle- / Netzwerk- Schnittstelle, LCD-Anzeige, Uhr, WiFi- und Bluetooth

Selbstdiagnosefunktionen für den Drucker, z.B. Kalibrierung, Testdruck und Speicher löschen

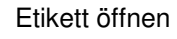

### **6.3.2 Zubehör**

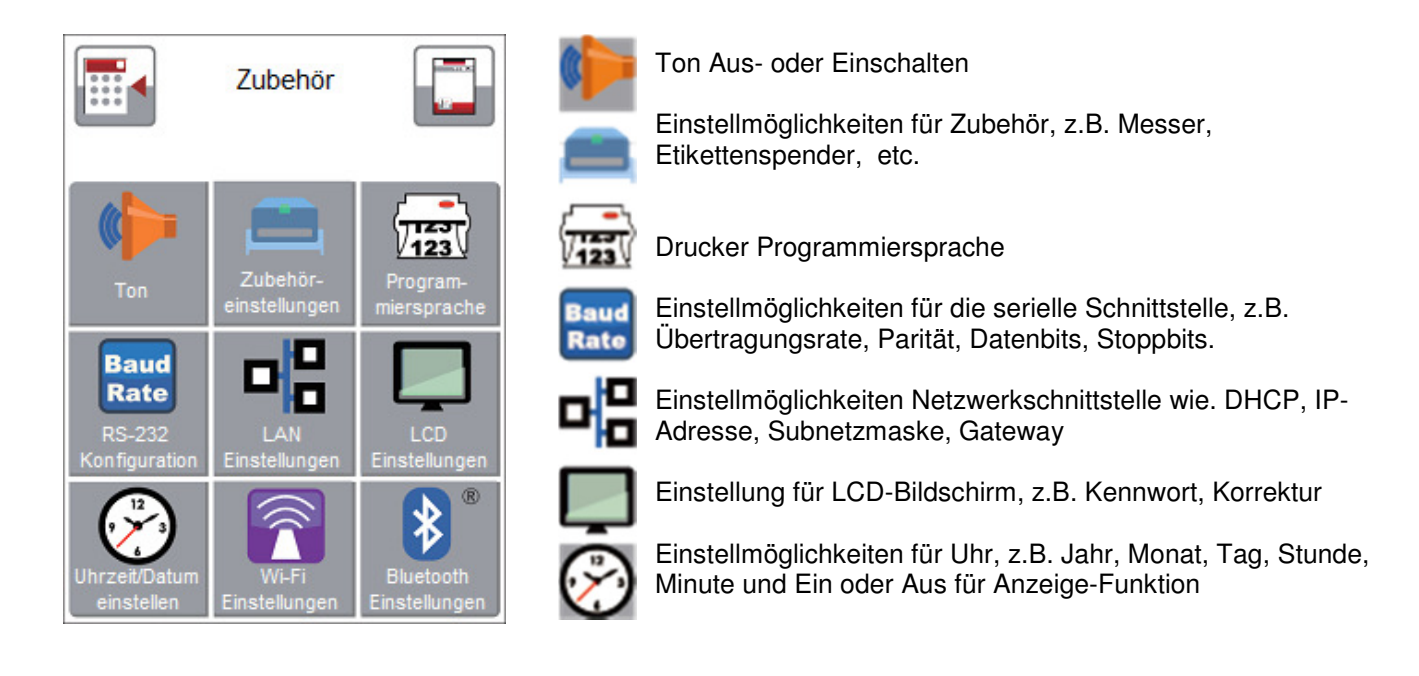

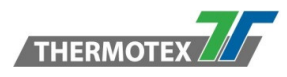

## **6.3.3 Menü Struktur**

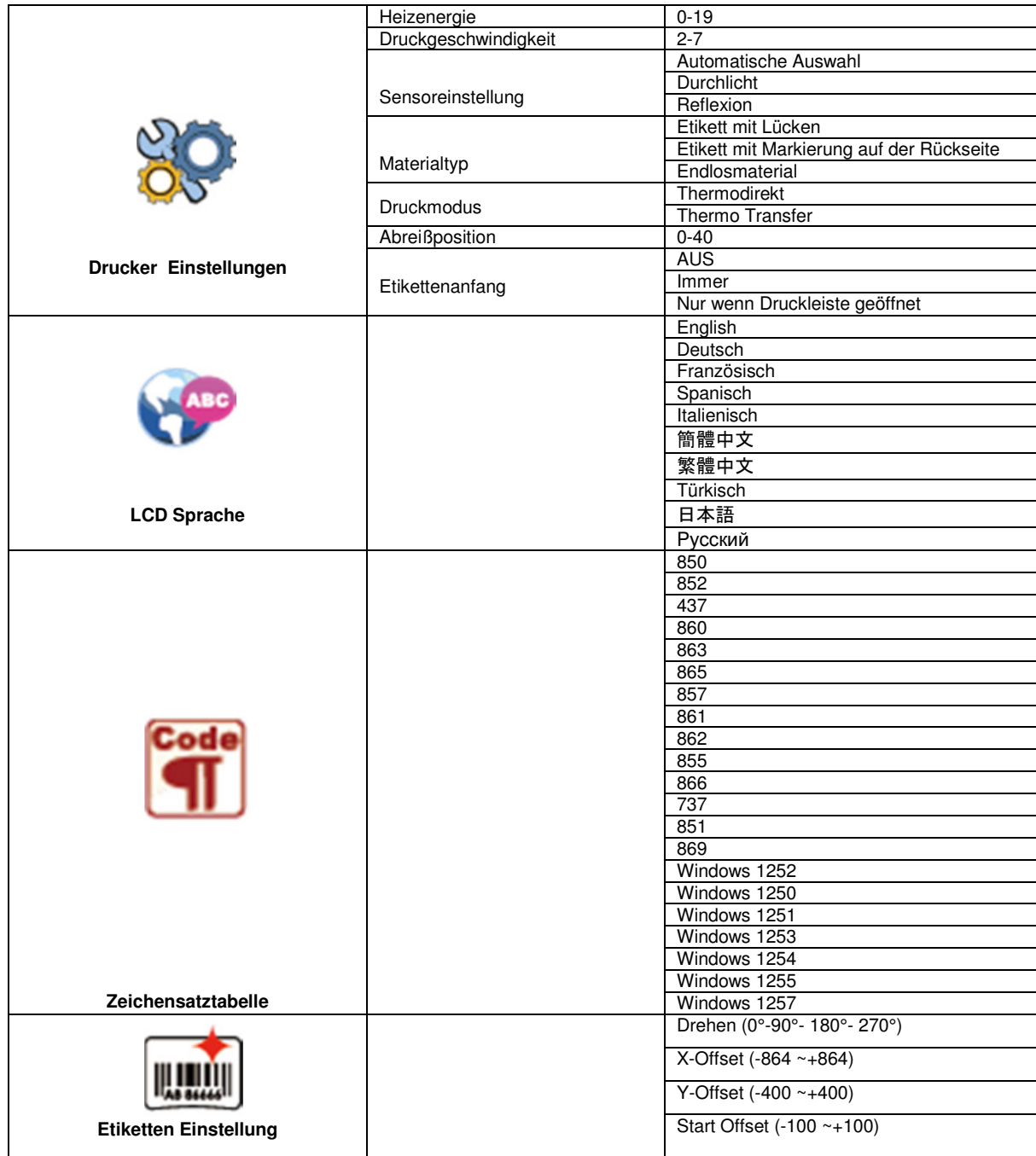

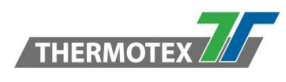

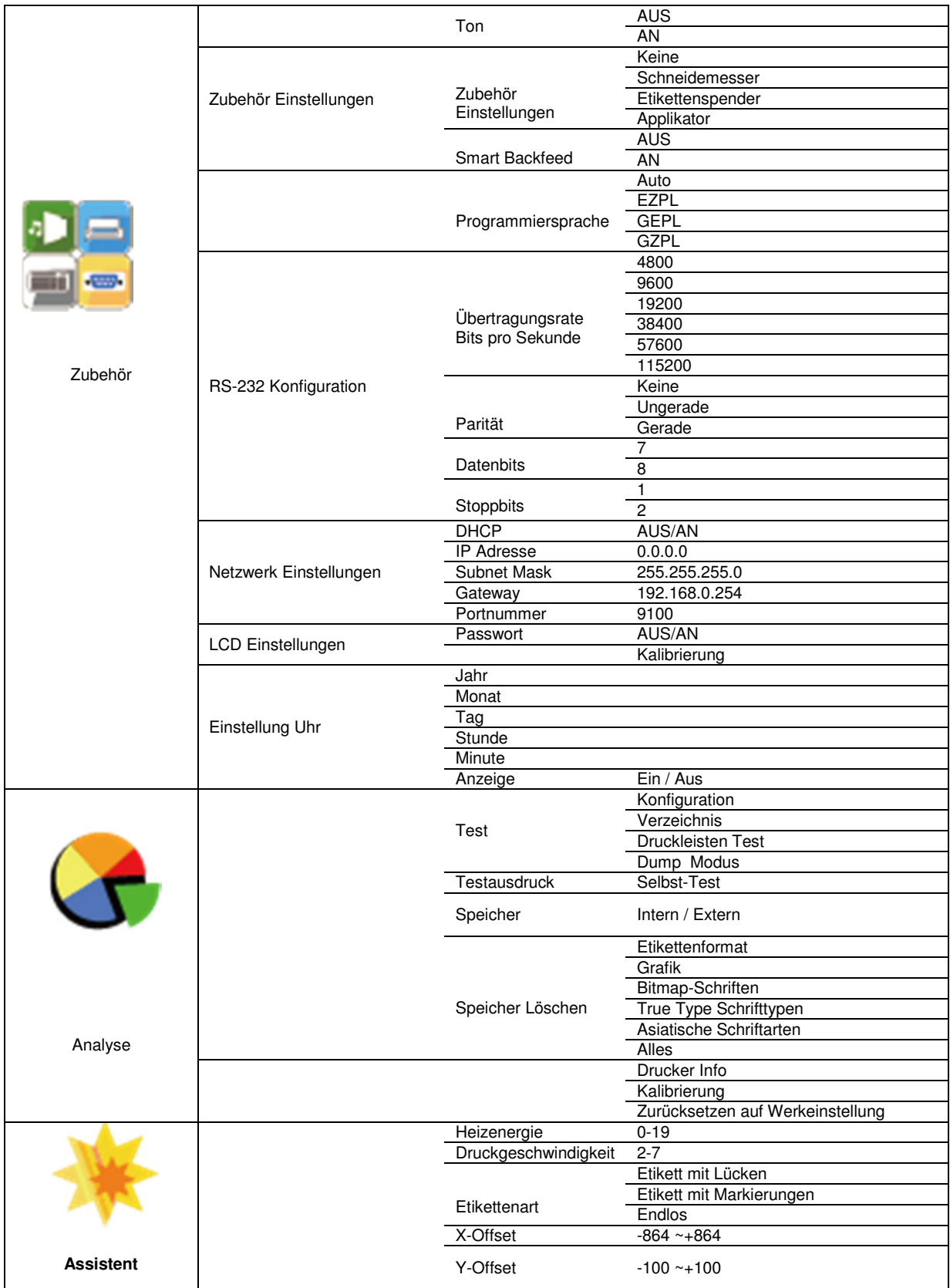

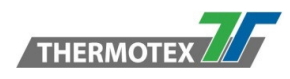

## **6.4 Tastaturbetrieb**

Wird eine USB-Tastatur an den Drucker angeschlossen, erscheint die Meldung "Tastaturmodus aktivieren". Drücken Sie die Taste "J" auf der Tastatur, um in den Dialog für den Betrieb "Tastatur Modus" zu gelangen.

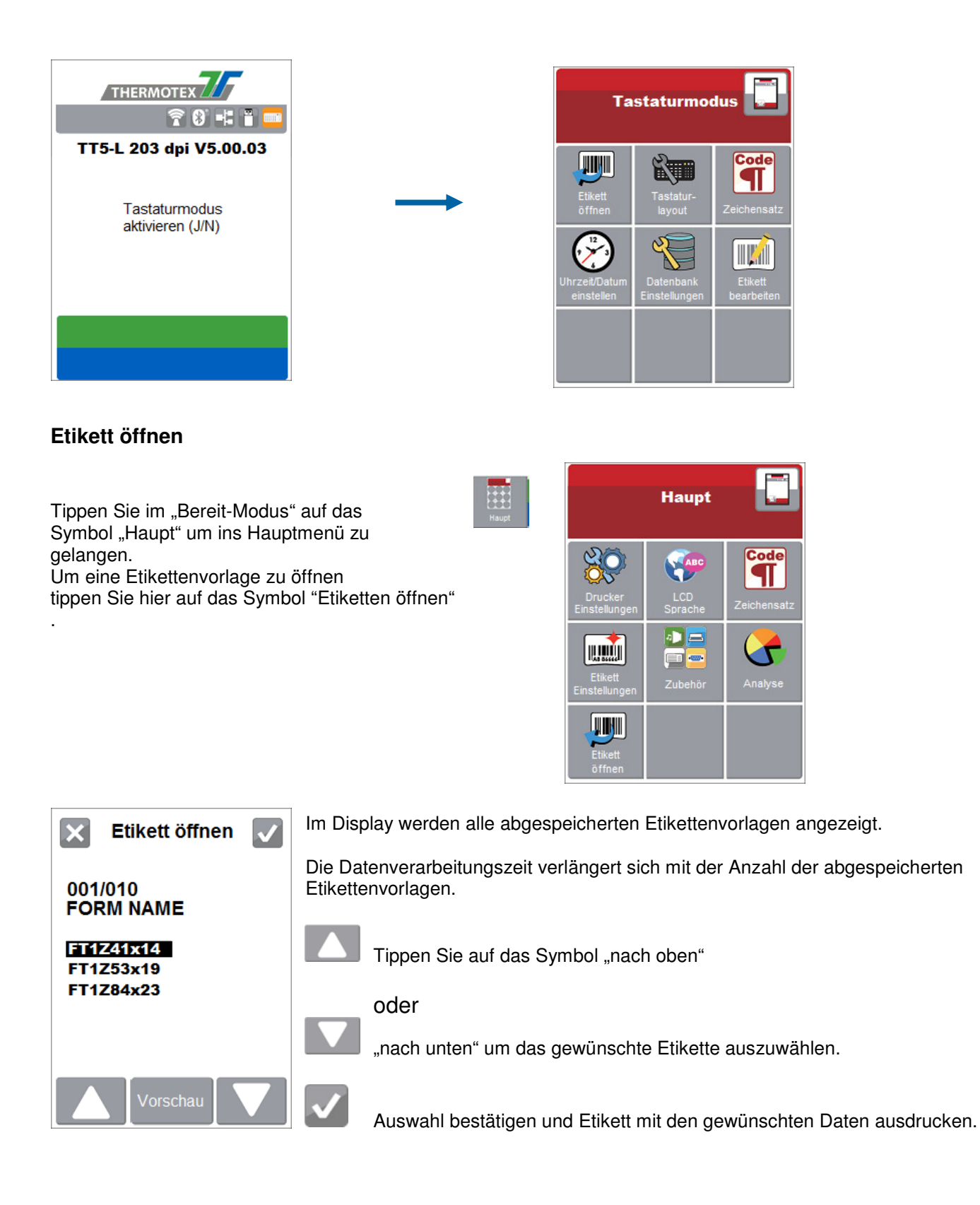

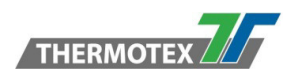

## **6.5 Etikettenkalibrierung und Selbst Test**

### **Etikettenkalibrierung**

Der Drucker kann die Etikettenlänge automatisch erkennen und speichern. Das bedeutet, dass der Computer die Etikettenlänge nicht an den Drucker übertragen muss.

### **6.6 Selbst Test**

#### **Selbsttest**

Mit der Selbsttestfunktion können Sie überprüfen, ob der Drucker ordnungsgemäß funktioniert.

So führen Sie die Kalibrierung der Etikettengröße und den Selbsttest durch.

- 1. Überprüfen Sie, ob das Etikettenmaterial korrekt eingelegt ist.
- 2. Schalten Sie den Drucker aus und drücken Sie die Taste Vorschub
- 3. Schalten Sie den Drucker wieder ein und halten Sie die Taste Vorschub gedrückt. Wenn die LED rot zu blinken beginnt, lassen Sie die Vorschub Taste los. Der Drucker misst nun das Etikettenmaterial und speichert die Etikettenhöhe.
- 5. Sobald der Drucker das Etikettenmaterial erfolgreich gemessen hat, druckt er ein Selbsttest-Etikett. Der Inhalt eines Ausdrucks des Selbsttests ist nachfolgend aufgeführt.

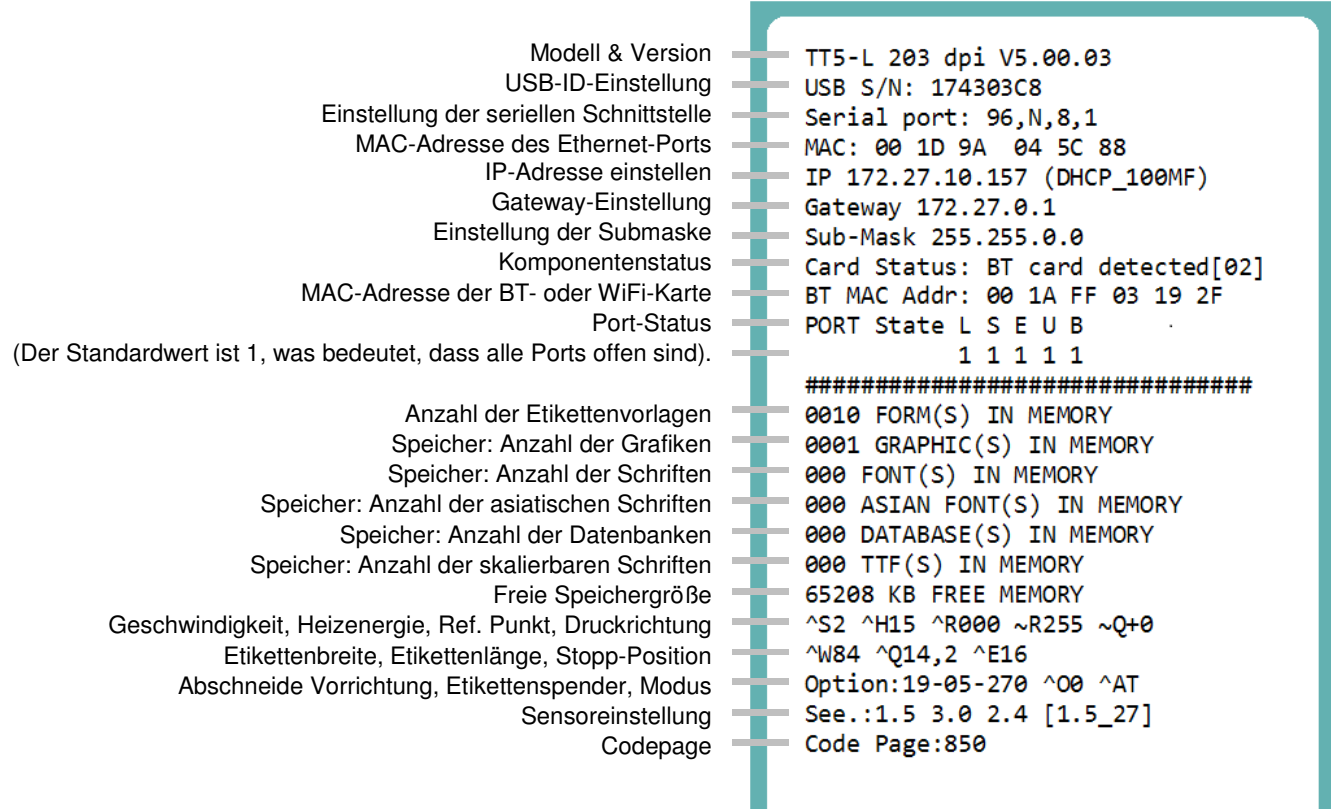

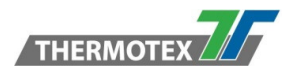

## **6.7 Etiketten-Kalibrierungstaste**

Mithilfe der Kalibrierungs-Taste können Sie eine automatische Erkennung der Etiketten durchführen, falls der Drucker die Etiketten nicht richtig detektieren kann und die Fehlermeldung ''Medienfehler" erscheint. Dies kann beim erstmaligen Drucken bzw. bei Etikettenwechsel, z. b. von Durchlicht auf Blackmark (schwarze Markierung auf der Etiketten Rückseite) der Fall sein.

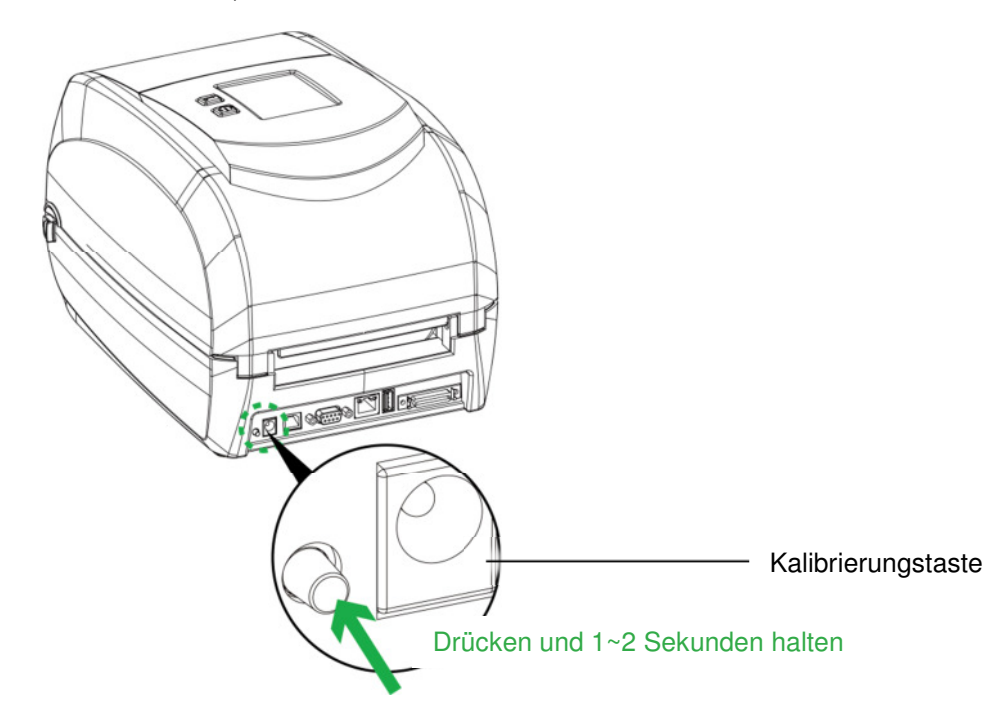

Drücken Sie die Kalibrierungstaste für 1 bis 2 Sekunden. Es wird eine automatische Erkennung durchgeführt, um die Parameter des Etiketts zu kalibrieren

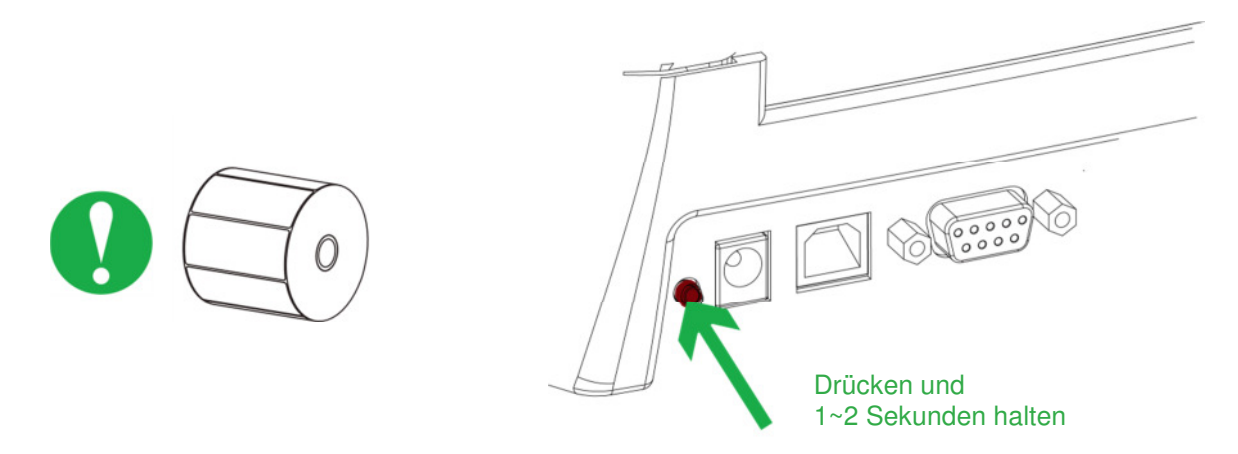

HINWEIS: \*Kalibrierungstaste drücken entspricht dem Auto-Sensing-Befehl "~S,SENSOR", der den Druckauftrag abbricht und die Etikettenkalibrierung sofort durchführt.

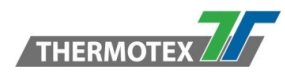

# **6.8 Fehlerwarnungen**

Im Falle eines Problems, welches eine normale Funktion des Druckers verhindert, sehen Sie eine Fehlermeldung auf dem LCD-Bildschirm und hören einige Warntöne. Die Fehlermeldungen entnehmen Sie bitte der untenstehenden Tabelle.

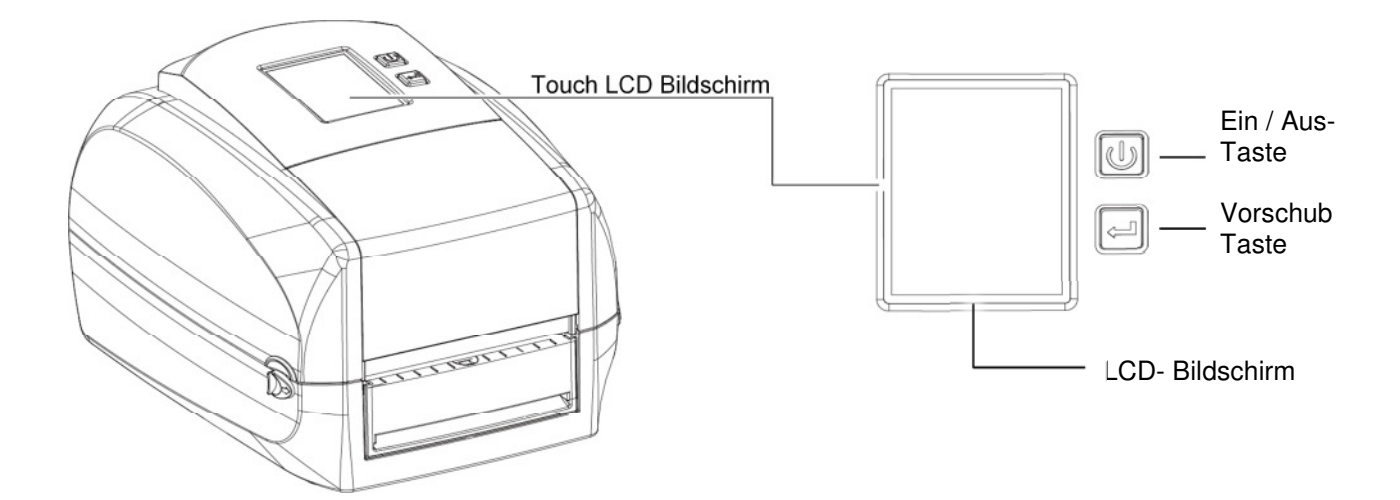

## **6.9 Status LCD Bildschirm:**

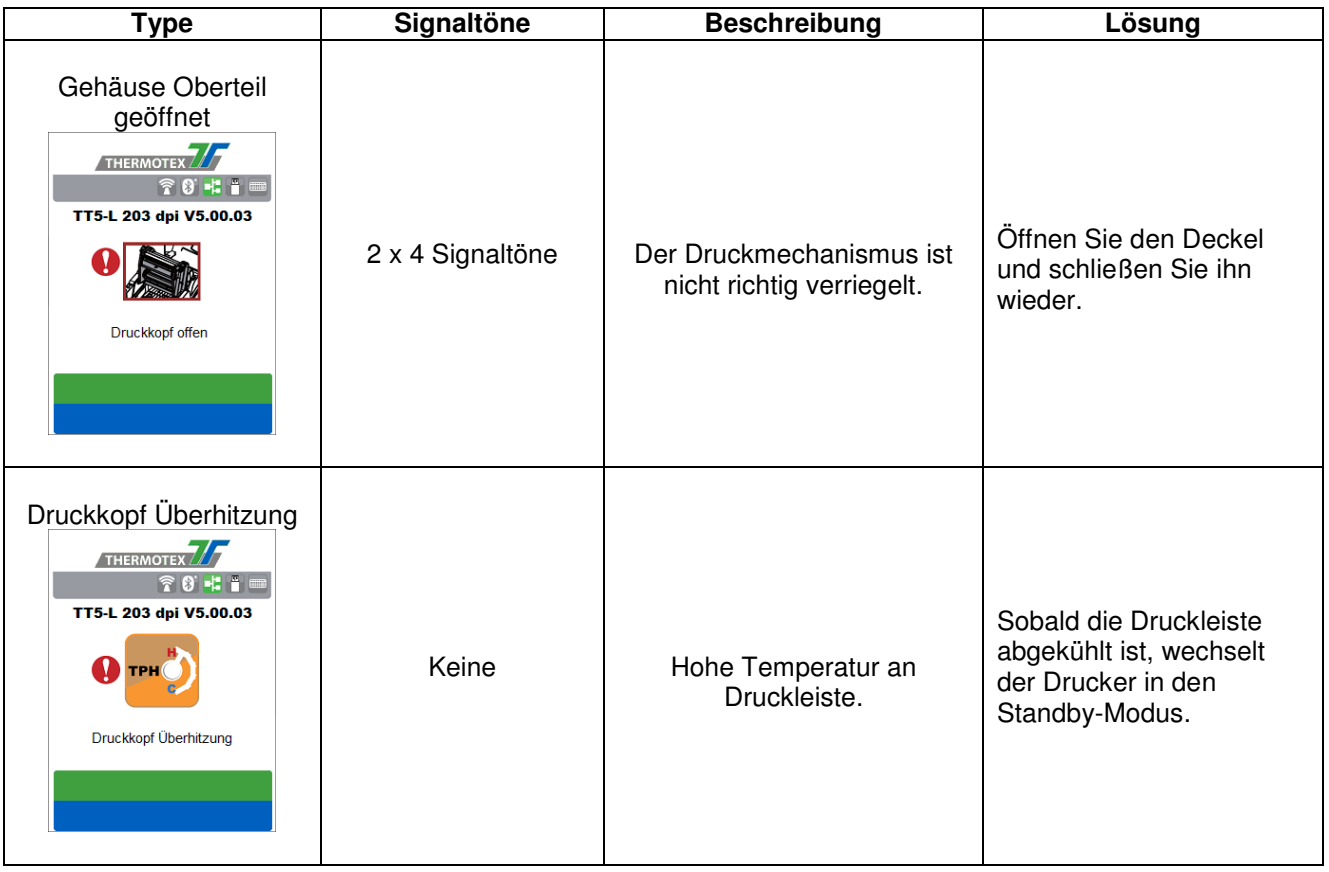

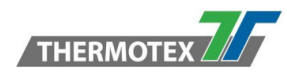

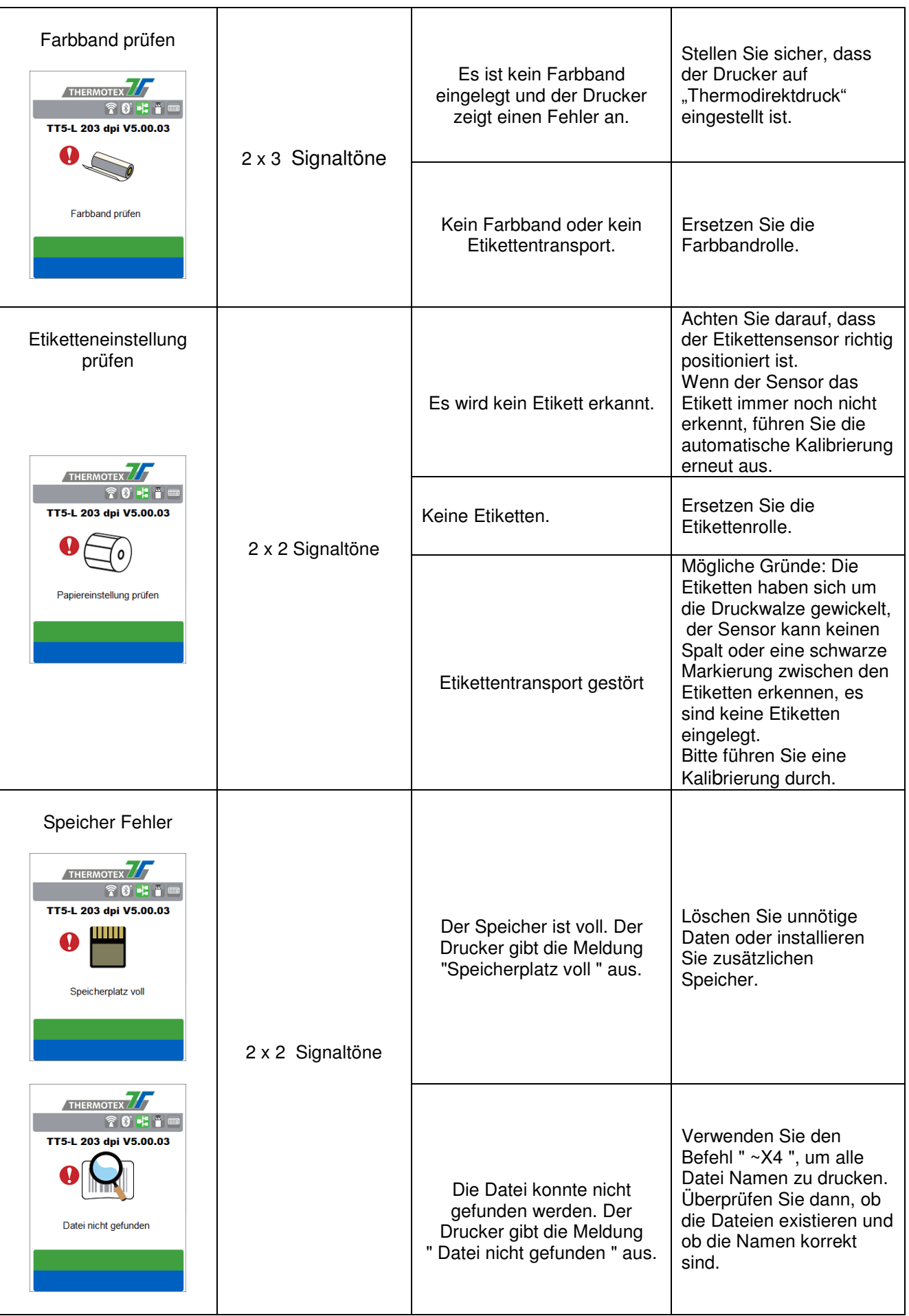

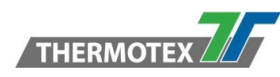

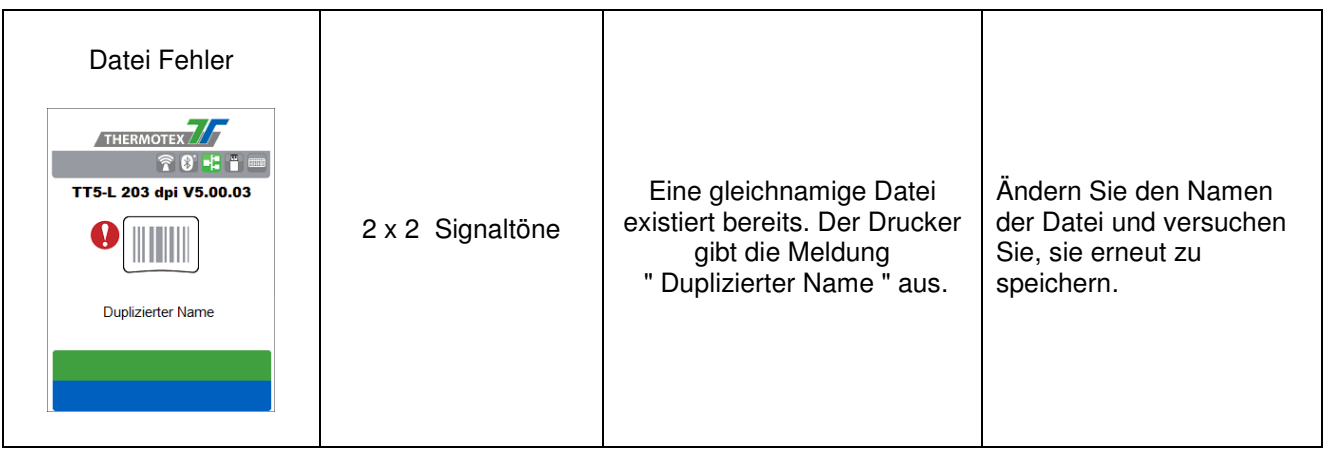

### **6.10 USB Anschluss**

**Definition:** Der USB-Anschluss unterstützt Geräte wie: USB-Speicherstick, USB-Tastatur oder Scanner.

- USB-Speicherstick: Erweitert den Benutzerspeicherplatz für das Herunterladen von Grafik-, Schrift-, Etikettenformat-, DBF- und Befehlsdateien. Die Firmware des Druckers kann auch aktualisiert werden, indem eine neue Version der Firmware auf den USB-Stick kopiert wird.
- Anschluss einer USB-Tastatur an den Drucker für den Modus "Tastatur Modus"..
- Schließen Sie einen USB-Scanner an, um ihn im 'Tastatur Modus' zu betreiben.

### **6.10.1 Verwendung des Erweiterungsspeichers**

• USB-Speicherstick: Unterstützt Hot-Plugging-Funktion; der Drucker erstellt einen Ordner ''\LABELDIR'' und schaltet ''User Flash'' automatisch auf '' Erweiterungsspeicher" um, während der Benutzer einen USB-Stick an den Drucker anschließt.

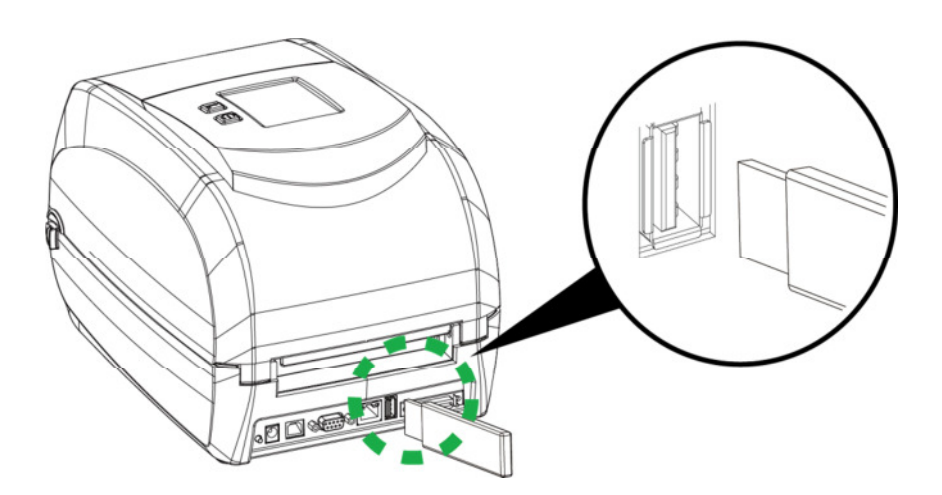

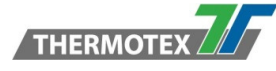

### **6.10.2 Firmware mithilfe des USB Sticks aktualisieren**

- Entfernen Sie den USB-Speicherstick aus dem Drucker und stecken Sie ihn in den PC USB-Anschluss.
- Kopieren Sie eine neue Version der Firmware ''xxxx.bin'' in den Ordner ''\LABELDIR\FW''.
- Entfernen Sie den USB-Stick vom PC und stecken Sie ihn wieder in den Drucker ein. Der Drucker aktualisiert die Firmware automatisch vom USB Stick.
- Das Verzeichnis "\ LABELDIR \ FW" erlaubt nur eine Datei, da mehrere Dateien die Gefahr einer falschen Version-Installation verursachen können.
- Entfernen Sie den USB-Speicherstick nicht während des Aktualisierung-Vorgangs. Dieser wird mit der Meldung '' Writing Flash'' auf dem LCD-Bildschirm angezeigt

### **6.10.3 USB Tastatur**

• Wird eine USB-Tastatur an den Drucker angeschlossen, erscheint die Meldung "Tastaturmodus aktivieren". Drücken Sie die Taste "J" auf der Tastatur, um in den Dialog für den Betrieb "Tastatur Modus" zu gelangen. In diesem Modus können Sie Einstellungen für "Etikett öffnen" ,"Ländereinstellungen",

"Zeichensatz", "Uhr", "Datenbank" und "Etiketten Gestaltung" vornehmen.

- Wenn Sie eine USB-Tastatur an den Drucker anschließen und nicht in den Tastatur-Modus wechseln möchten, drücken Sie die Taste "N". Um den Tastatur-Modus zu verlassen, drücken Sie die Taste "ESC"
- Nach Beenden des Tastaturmodus, drücken Sie die Taste "F1" oder starten Sie neu, um wieder in den Tastaturmodus zu gelangen.

### **6.10.4 Scanner**

• Wird ein USB-Barcodescanner an den Drucker angeschlossen, erscheint die Meldung "Tastaturmodus aktivieren". Drücken Sie die Vorschubtaste, um in den "Tastatur Modus" zu gelangen.

#### **Achtung**

- Der USB-Host-Anschluss am Drucker unterstützt nicht die Funktion "USB HUB".
- Es werden nur USB Speicher Sticks mit dem Datenträgerformat ''FAT32'' bis zu 32GB unterstützt. Zertifizierte Anbieter sind Transcend, Apacer, ADATA, Patriot, Consair und Kingston.
- Der USB Speicher Stick unterstützt nur den Download über den Drucker. Auf einem PC kann der gesamte Ordner "\LABELDIR" vom USB Speicher Stick auf den PC oder umgekehrt kopiert werden. Einzelne Dateien können nicht über den PC auf den USB-Stick kopiert werden..
- Der USB-Anschluss ist für 500mA Strom ausgelegt. Es wird nicht empfohlen diesen zum Laden von elektronischen Komponenten zu verwenden.

### **6.11 Dump Mode verwenden**

Um zu prüfen welche Daten bzw. Druckbefehle vom PC an den Drucker gesendet werden, führen Sie bitte die nachfolgenden Schritte aus:

**Schritt 1** In den Dump-Modus wechseln.

Im Menü "Bereit" können Sie über die Symbole in die 3 Untermenüs "Haupt", "Assistent" und "Tests" wechseln.

- 1. Tippen Sie im LCD-Menü auf "Haupt".
- 2. Tippen Sie auf "Druckersteuerung".
- 3. Wählen Sie hier den "Dump Modus" aus.

**Schritt 2**: Stellen Sie sicher, dass der Drucker für den Druck eines Etiketts bereit ist.

**Schritt 3**: Senden Sie ein Etikett oder Befehle, die ein Problem aufweisen, an den Drucker.

**Schritt 4**: Der Drucker druckt ein Etikett mit Buchstaben und Zahlen. Bitte machen Sie hiervon ein Foto und senden Sie dieses an unsere Hotline per E-Mail zu.

Um den Dump-Modus abzubrechen (zu verlassen), drücken Sie bitte die FEED-Taste. Der Drucker druckt "OUT OF DUMP MODE". Dies zeigt an, dass sich der Drucker wieder im Standby-Modus befindet..

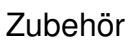

# **7 Zubehör**

THERMOTEX<sup>7</sup>

### **7.1 Vorbereitung**

Führen Sie vor der Montage der Abschneide Vorrichtung nachfolgende Vorbereitungen durch.

1. Schalten Sie den Drucker aus: Denken Sie daran, den Drucker auszuschalten, bevor Sie das Zubehör installieren.

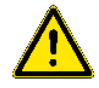

2. Öffnen Sie die Druckerabdeckung, indem Sie an den Entriegelungsrasten auf beiden Seiten des Druckers ziehen und die Abdeckung anheben.

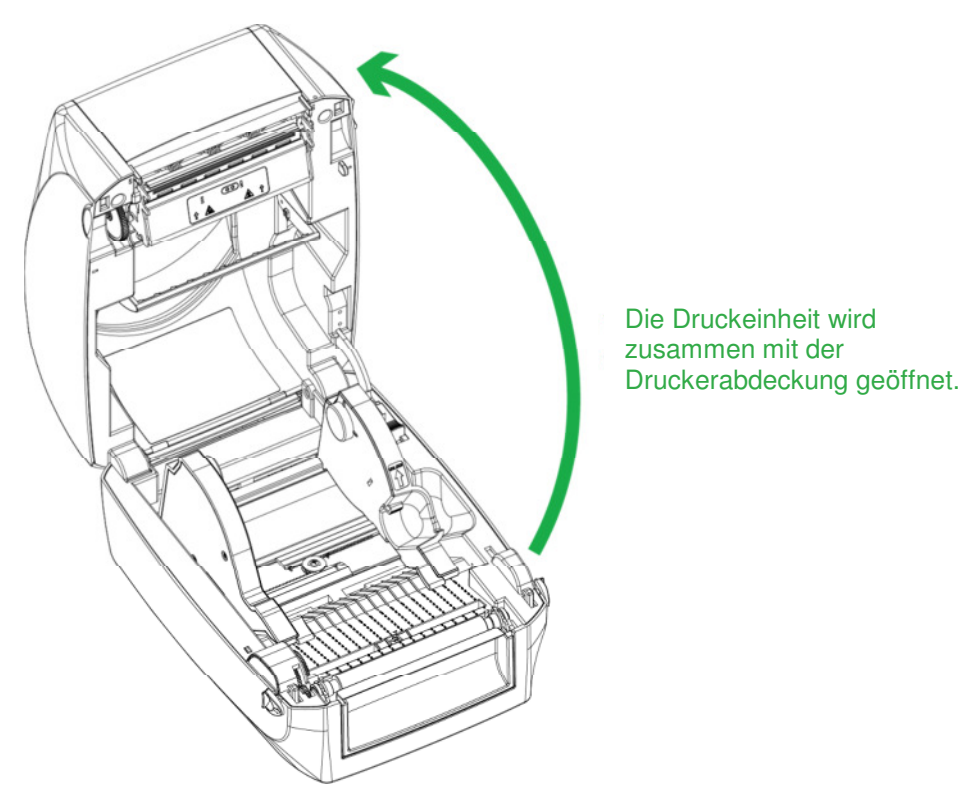

3. Entfernen der vorderen Abdeckung: Zum Entfernen der Frontabdeckung ziehen Sie diese bitte nach oben.

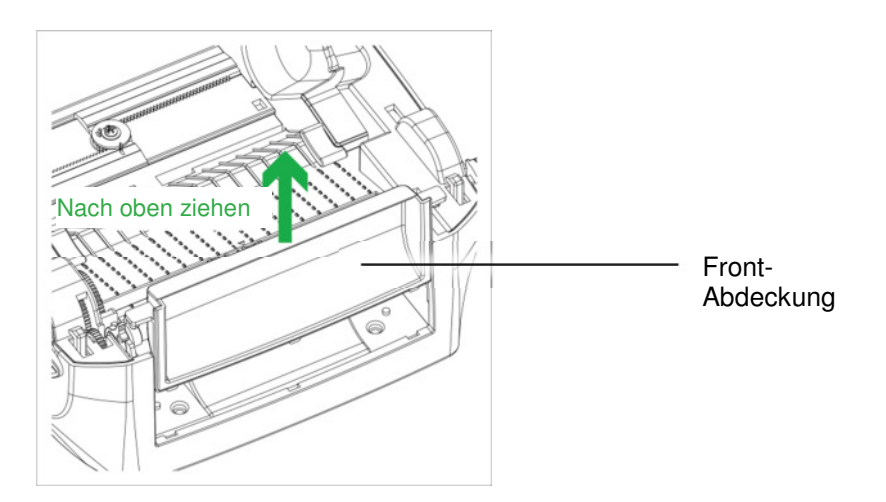

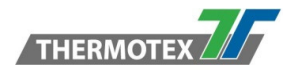

### 4. Druckwalze entfernen:

Ziehen Sie die Entriegelungsclips auf beiden Seiten der Druckwalze nach oben, um die Druckwalze zu lösen und dann nach oben herauszunehmen.

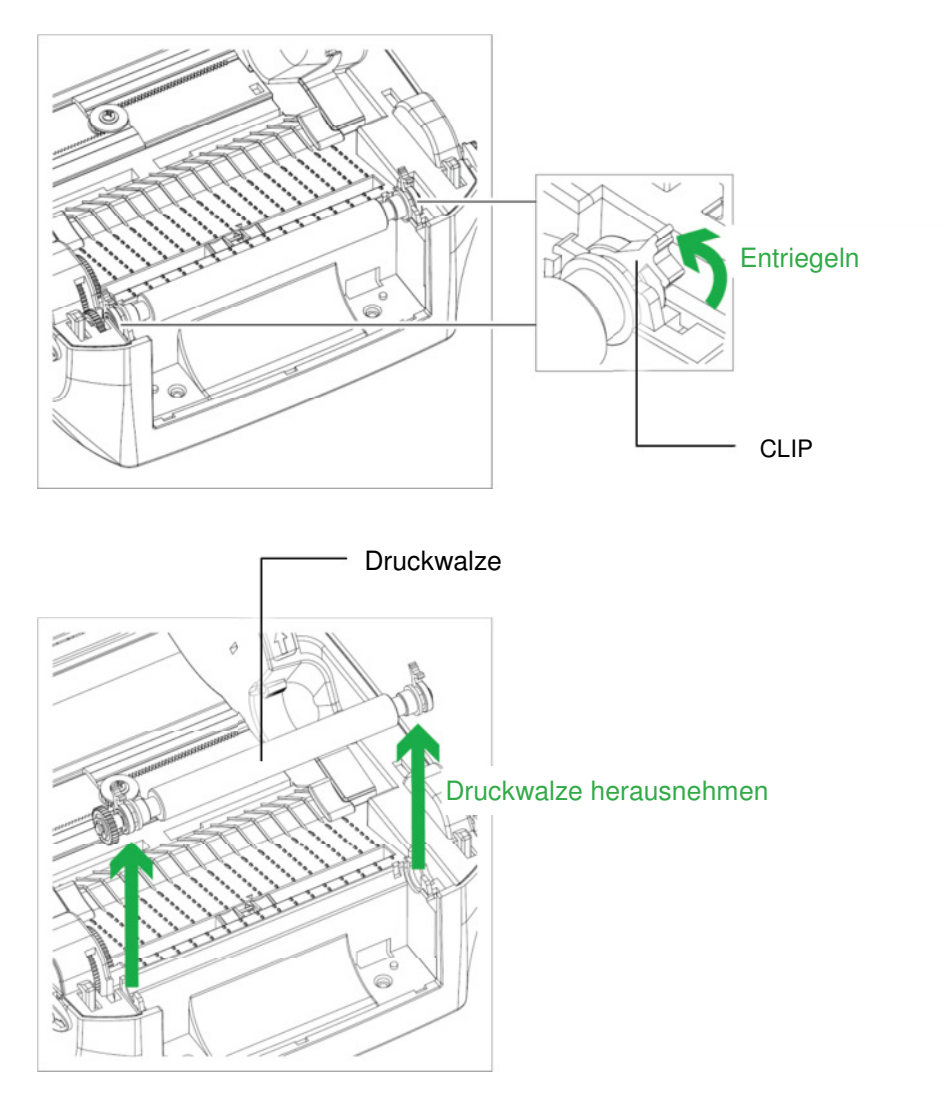

- 5. Einlegen des Farbbandes: Weitere Informationen zum Laden des Farbbandes finden Sie im Abschnitt 5.2.
- 6. Einlegen der Etiketten: Weitere Informationen zum Einlegen des Etikettenmaterials finden Sie im Abschnitt 5.3.

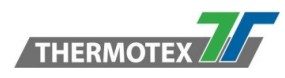

## **7.2 Installation Abschneide Vorrichtung**

### **Vorbereitung**

Bitte beachten Sie Abschnitt 7.1, bevor Sie die die nachfolgende Installation der Abschneide Vorrichtung abschließen.

### **Übersicht Abschneide Vorrichtung**

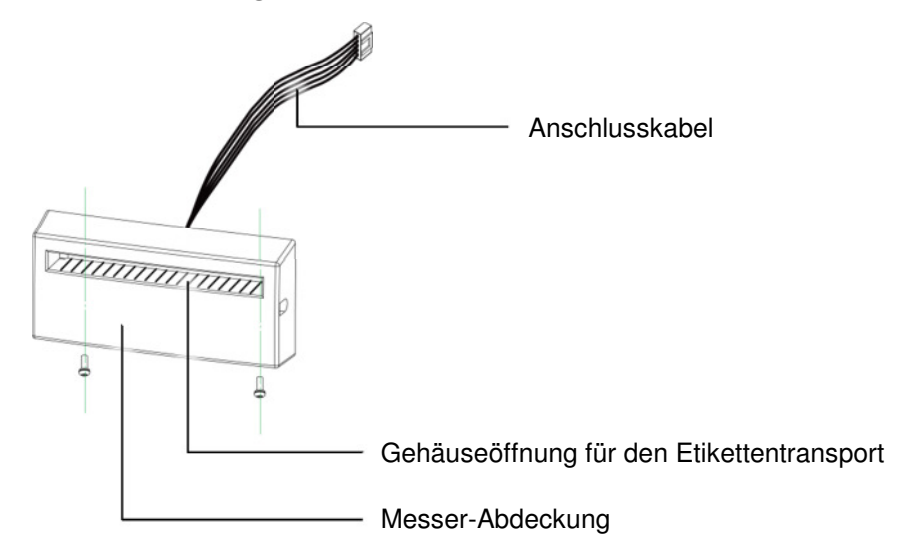

### **7.2.1 Installation der Abschneide Vorrichtung**

1. Führen Sie das Verbindungskabel durch die Aussparung im Druckergehäuse.

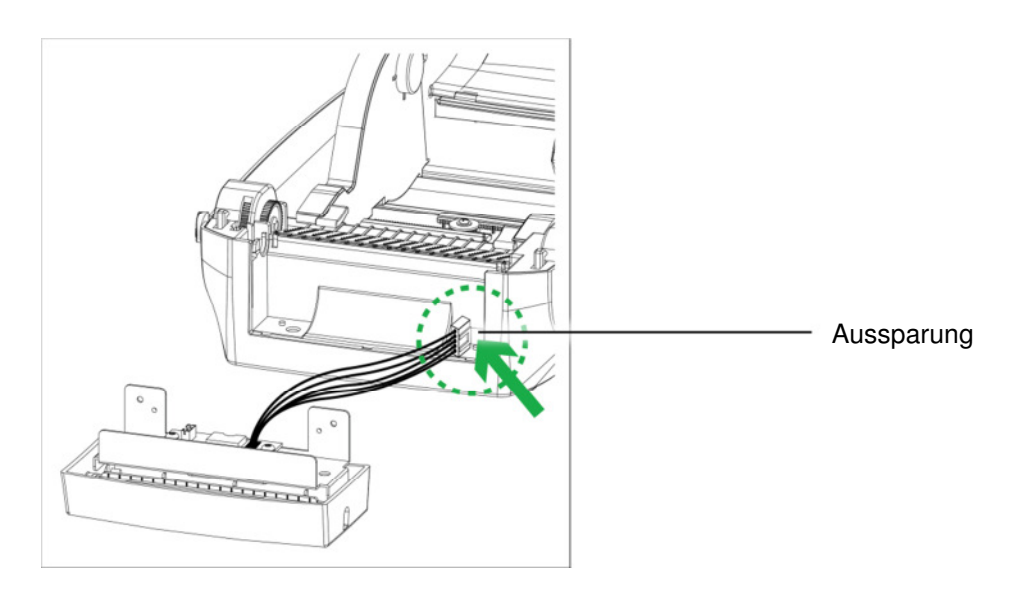

#### **HINWEIS:**

\* Denken Sie daran, den Drucker auszuschalten, bevor Sie die Abschneide Vorrichtung installieren.

\*\* Nicht zum Schneiden von Klebeetiketten verwenden! Klebstoffreste bleiben auf dem Schneidemesser zurück und beeinträchtigen dessen Funktion.

\*\*\* Sie können Papier mit einer maximalen Breite von 100 mm schneiden.

\*\*\*\* Wenn die Abschneide Vorrichtung installiert ist, muss der Wert für den "Vorschub am Ende des Druckvorgangs" in der Software WINTEXX4 auf ca. 33 geändert werden.

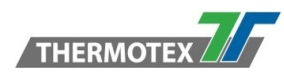

2. Platzieren Sie die Abschneide Vorrichtung so über die beiden Schraubenlöcher auf der Vorderseite des Druckers, dass diese mit den beiliegenden Schrauben fixiert werden kann. Ziehen Sie die Schrauben danach fest.

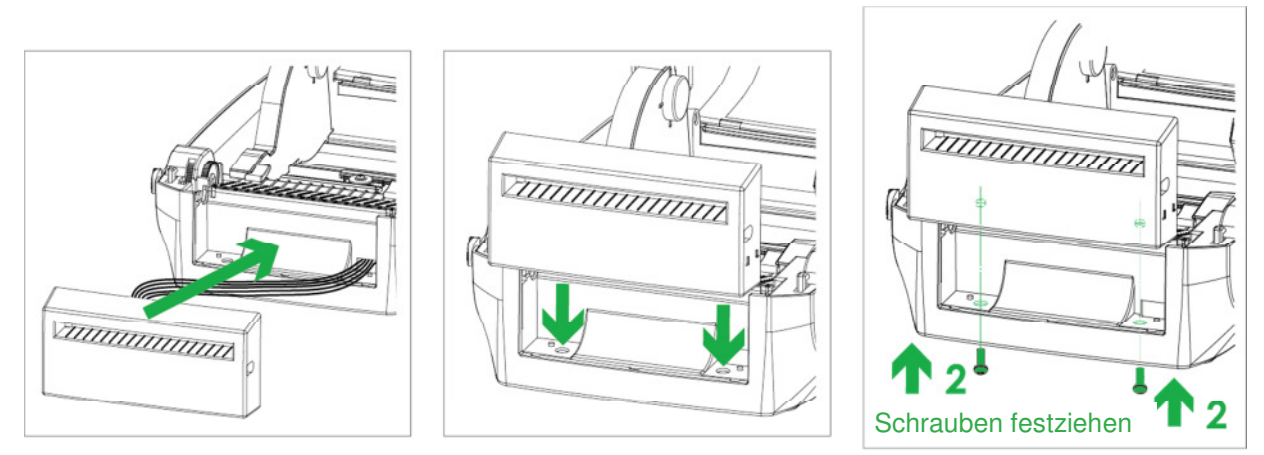

3. Setzen Sie die Druckwalze wieder in den Drucker ein und verriegeln Sie die Clips. .

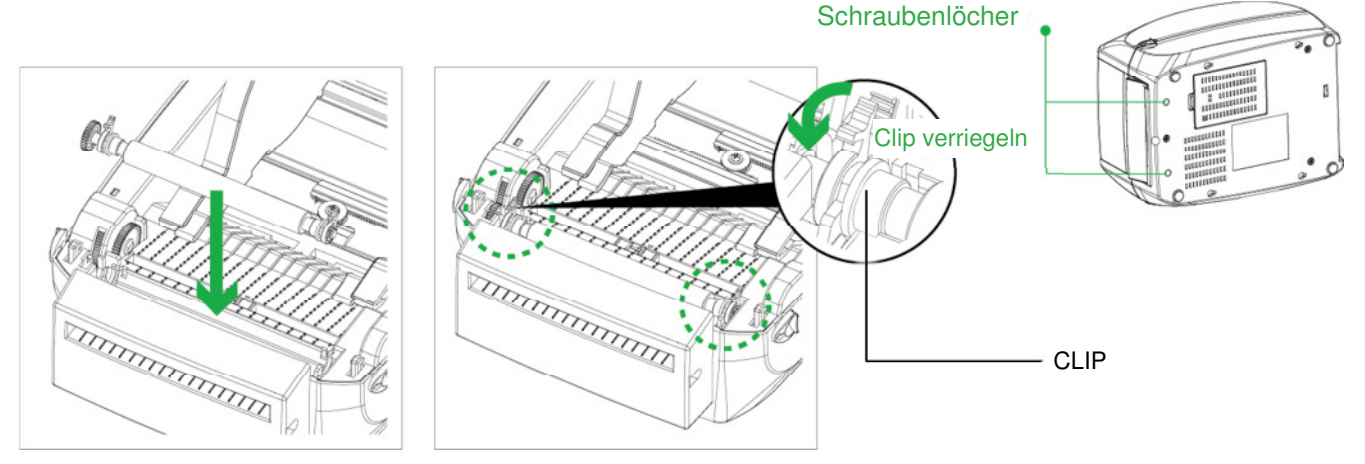

4. Schließen Sie die Druckerabdeckung und den Druckmechanismus. Dann den Drucker auf die Seite legen.

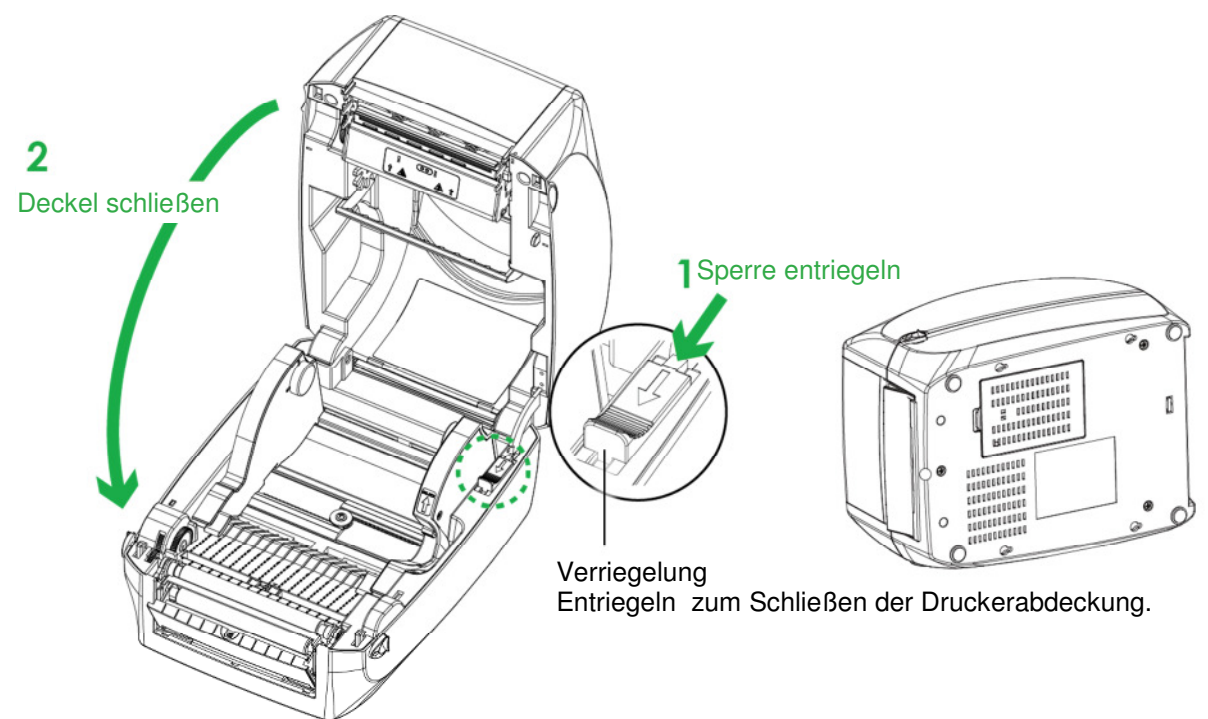

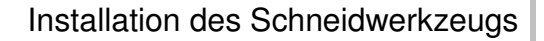

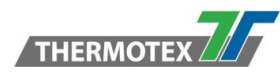

5. Öffnen Sie die Abdeckung auf der Unterseite des Druckers.

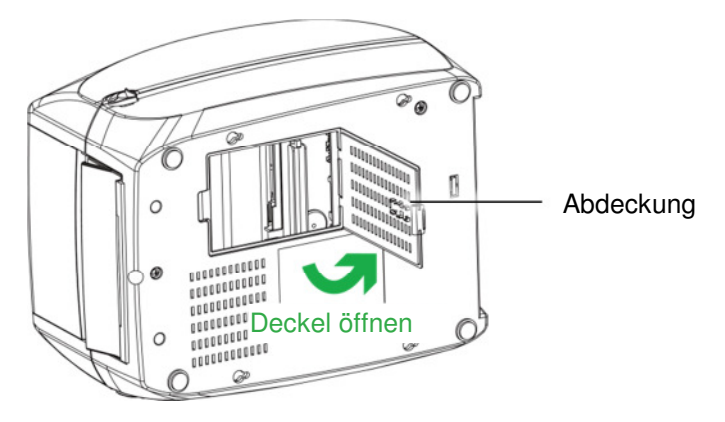

6. Stecken Sie den Steckverbinder der Abschneide Vorrichtung in die Stecker mit der Bezeichnung "Cutter".

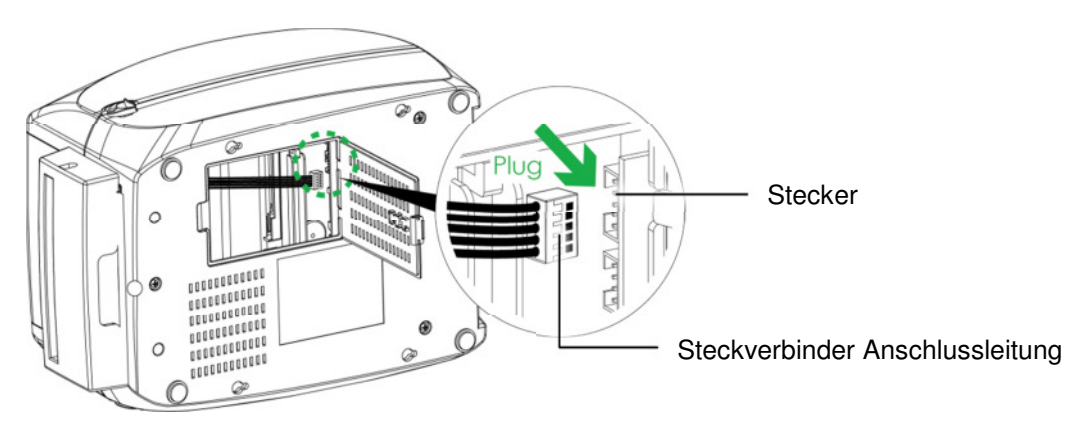

7. Schließen Sie die Modulanschluss-Abdeckung.

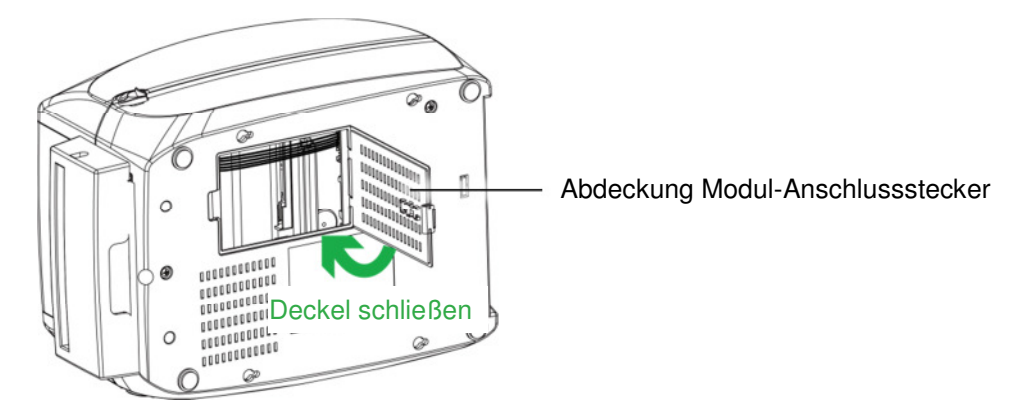

#### **HINWEIS:**

Der Drucker muss ausgeschaltet sein, sonst kann die Hauptplatine zerstört werden!

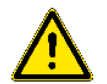

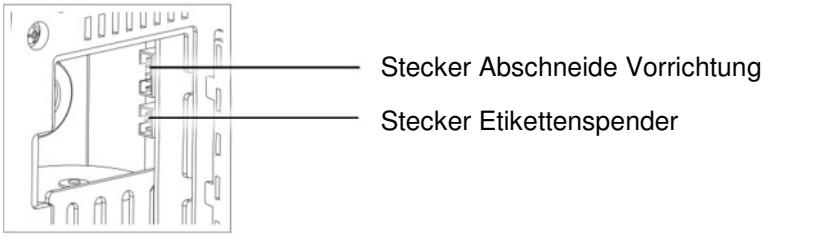

Es gibt 5 Stecker. Den oberen Stecker für die Abschneide Vorrichtung, darunter den Stecker für den Etikettenspender sowie weitere Stecker für Echtzeituhr, Bluetooth und Wi-Fi.

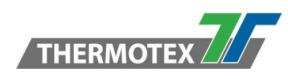

### **7.2.2 Etikettenmaterial einlegen**

1. Führen Sie die Etiketten durch die Führungen und durch die Abschneide Vorrichtung.

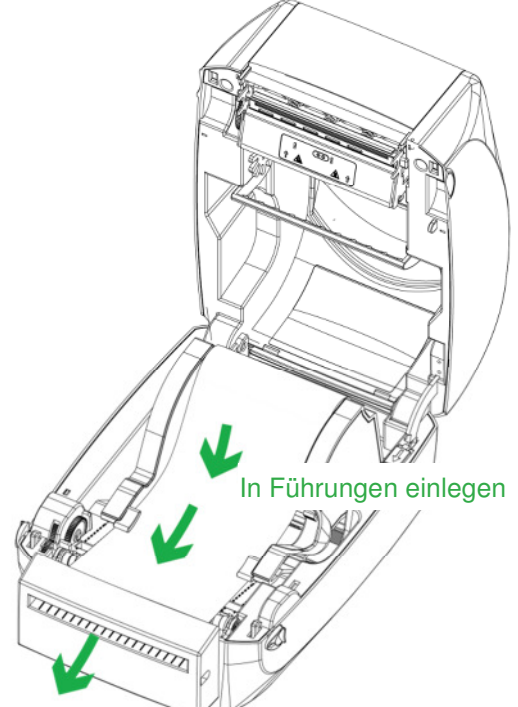

### Durch Abschneide Vorrichtung führen

2. Schließen Sie die obere Abdeckung und den Druckmechanismus. Danach drücken Sie die Vorschub-Taste, um die Etikettenposition einzustellen.

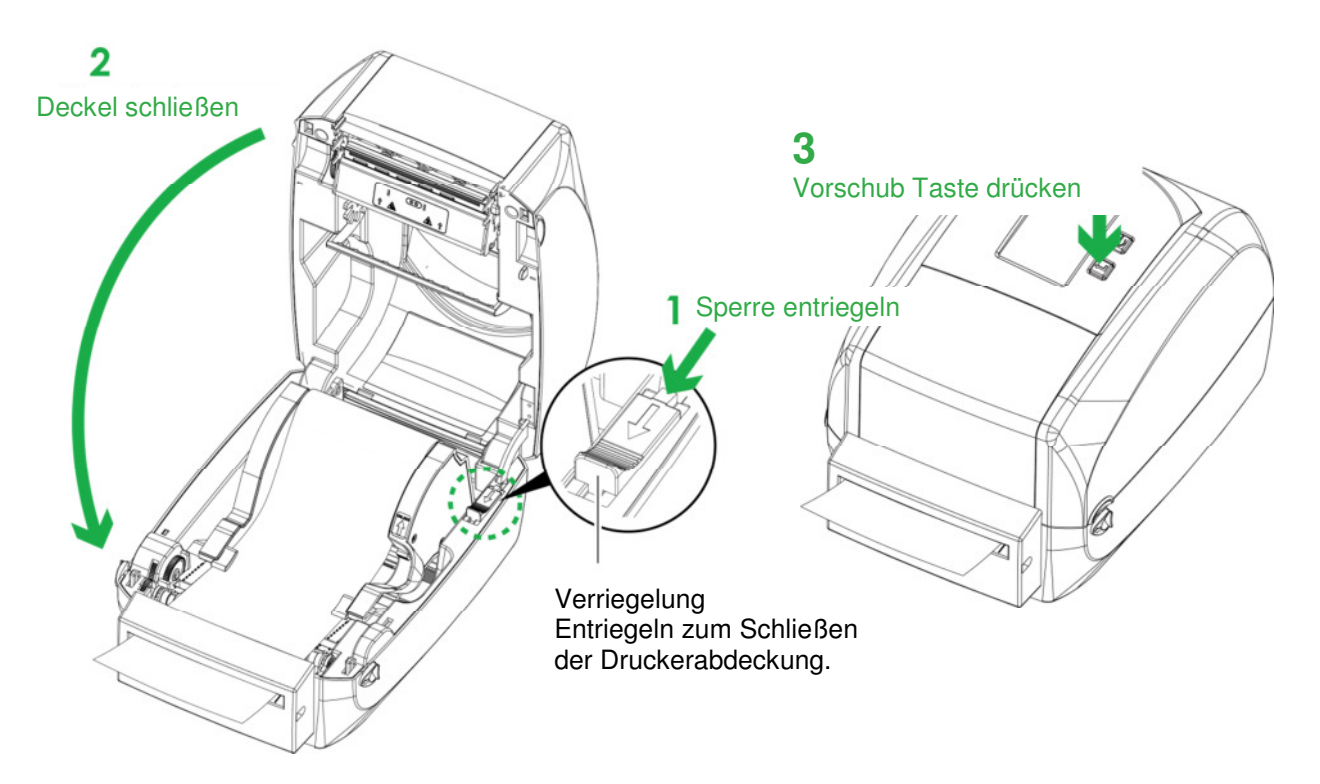

#### **HINWEIS:**

- \* Wir raten von der Verwendung von innen gewickelten Etikettenmaterialien ab.
- \*\* Die Etiketten sollten mindestens 30 mm hoch sein. Wenn Sie den Drucker mit dem Schneidemesser verwenden, sollten Sie die Stopp-Position (^E) auf 33 einstellen.

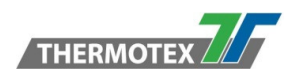

# **8 WARTUNG**

## **8.1 Reinigung der Druckleiste**

Verschmutzungen auf der Druckleiste oder auf dem Farbband können zu einer unzureichenden Druckqualität führen (es befinden sich nur Teilbilder auf dem Etikett). Die Druckerabdeckung sollte daher nach Möglichkeit geschlossen gehalten werden. Das Fernhalten von Schmutz und Staub auf Etiketten gewährleistet eine gute Druckqualität und eine längere Lebensdauer der Druckleiste.

### **Reinigungsschritte**

- 1. Schalten Sie den Drucker aus.<br>2. Öffnen Sie die Druckerabdecku
- Öffnen Sie die Druckerabdeckung.
- 3. Entfernen Sie das Farbband.
- 4. Um Etikettenreste oder andere Verschmutzungen von der Druckleiste zu entfernen (siehe grüner Pfeil), verwenden Sie bitte einen weichen, fusselfreies mit Alkohol getränktes Tuch.

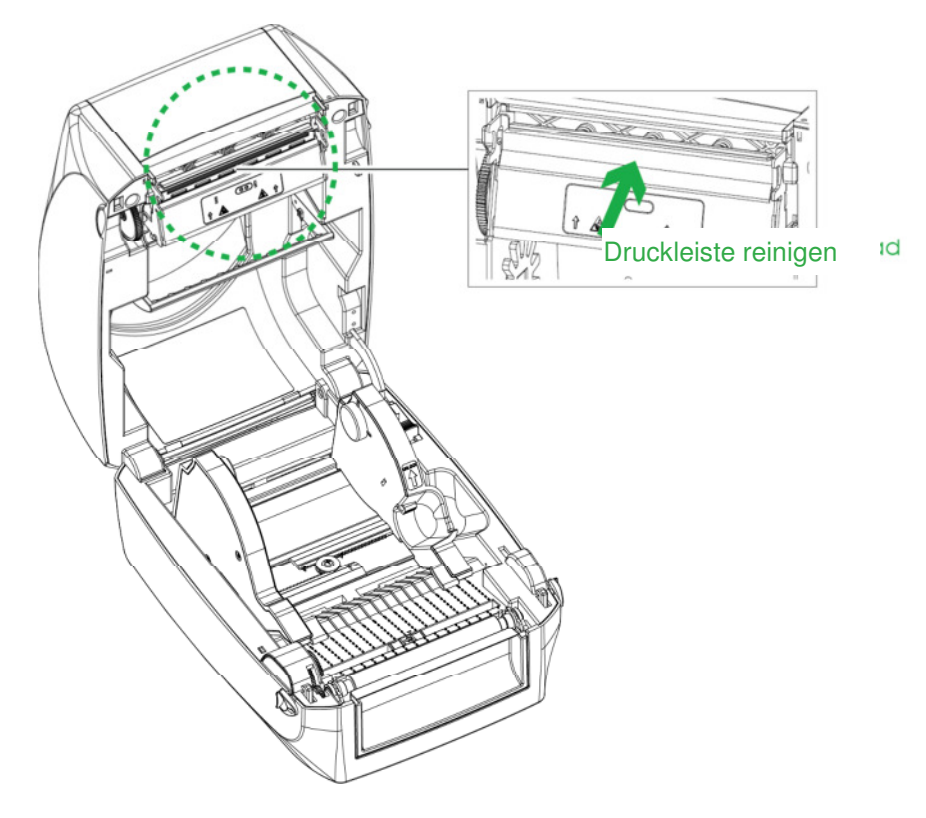

#### **HINWEIS:**

\* Wir empfehlen, den Druckkopf einmal pro Woche bzw. bei jedem Farbbadwechsel zu reinigen.

Verwenden Sie bei der Reinigung des Druckkopfes keine scharfkantigen Gegenstände!

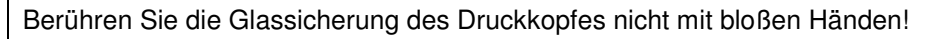

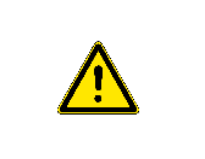

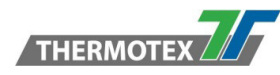

## **8.2 Fehlerbehebung**

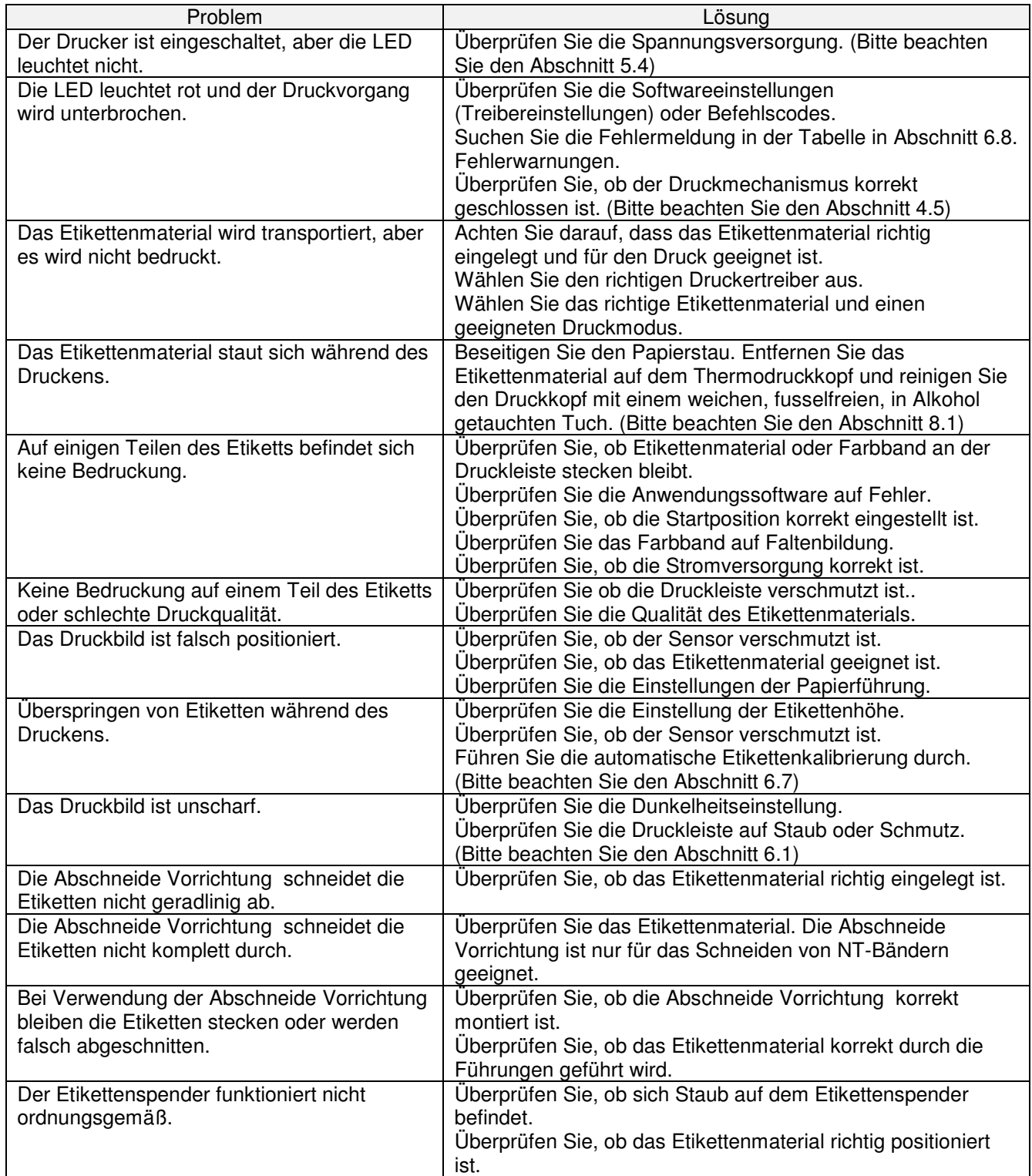

**Bei Fragen wenden Sie sich bitte an unsere technische Hotline in Deutschland Tel.: 00 49 781/9616-36, Fax: 00 49 781/9616-30, E-Mail: hotline@thermo-tex.de** 

**Für Kunden aus der Schweiz: Tel.: 00 41 61751/9100, Fax: 00 41 61751/9101, E-Mail: info@thermo-tex.ch**

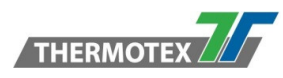

# **8.3 Schnittstellen Spezifikation**

### **Beschreibung Anschlussbelegung**

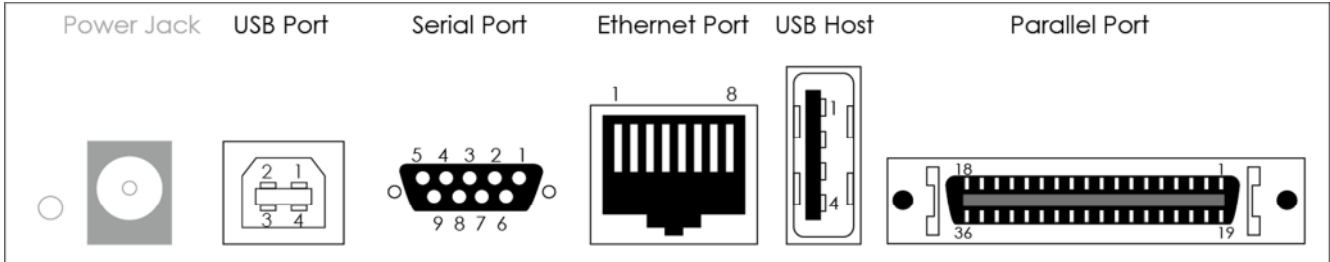

### **USB Anschluss**

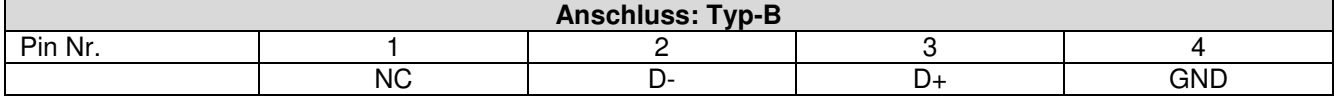

### **Serielle Schnittstelle**

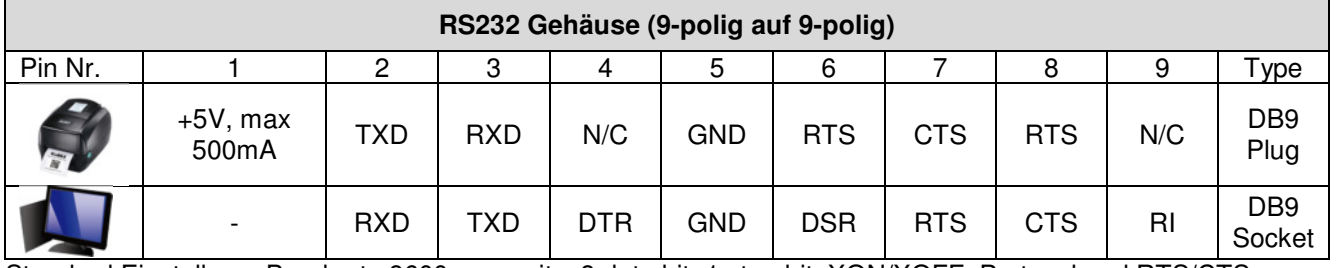

Standard Einstellung: Baud rate 9600, no parity, 8 data bit, 1 stop bit, XON/XOFF, Protocol and RTS/CTS

### **Netzwerkanschluss**

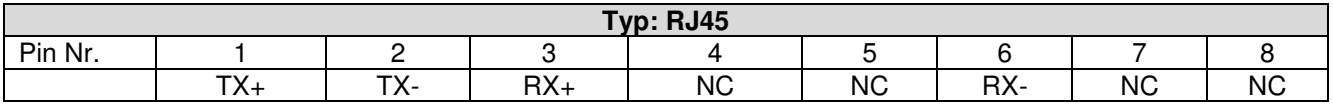

### **USB Host**

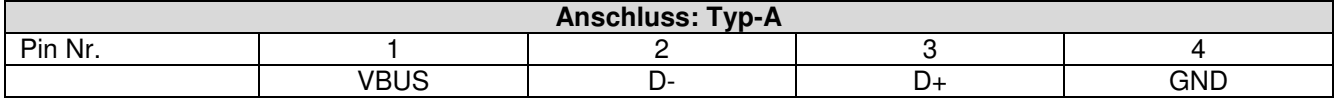

#### **Parallel Port**

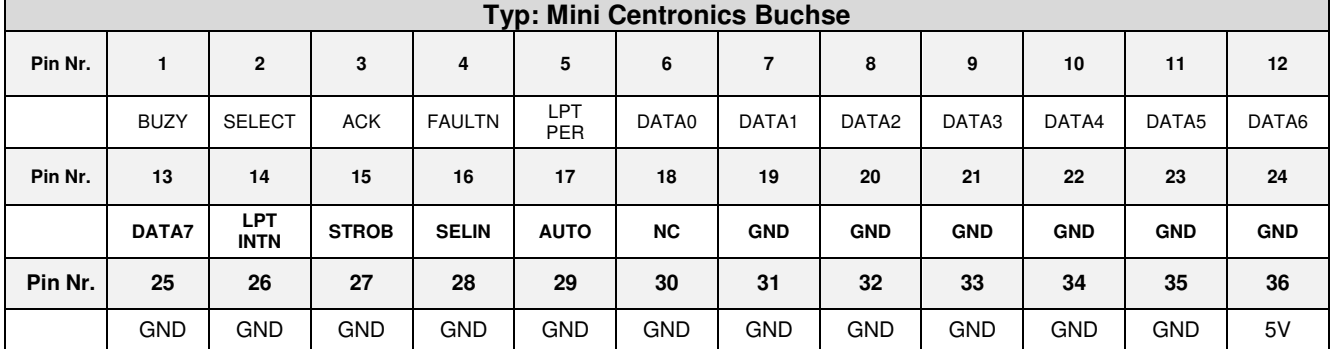

#### **Hinweis:**

Die Gesamtausgangsleistung der seriellen Schnittstelle darf den maximalen Strom von 500mA nicht überschreiten.

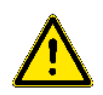

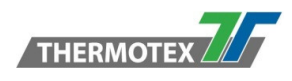

# **9 Bluetooth-Einstellung**

### **9.1 Bluetooth-Tastatur verbinden**

- **Schritt 1:** Schalten Sie den Drucker aus.
- **Schritt 2:** Installieren Sie das Bluetooth-Modul. Hinweis: Installation siehe Handbuch des Bluetooth-Moduls.
- **Schritt 3:** Nach dem Einschalten des Druckers erscheint auf dem LCD-Bildschirm ein graues Bluetooth- Symbol, welches anzeigt, dass das Bluetooth-Modul erkannt wurde.

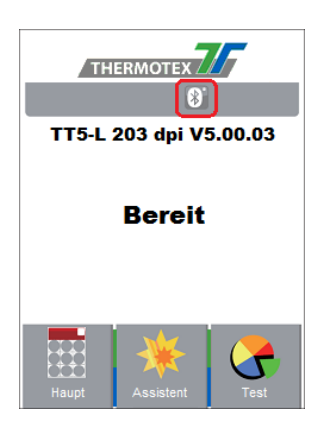

Bluetooth-Tastatur aktivieren, damit diese erkannt werden kann.

#### **Schritt 4:** Schalten Sie die Tastatur auf der linken Seite ein.

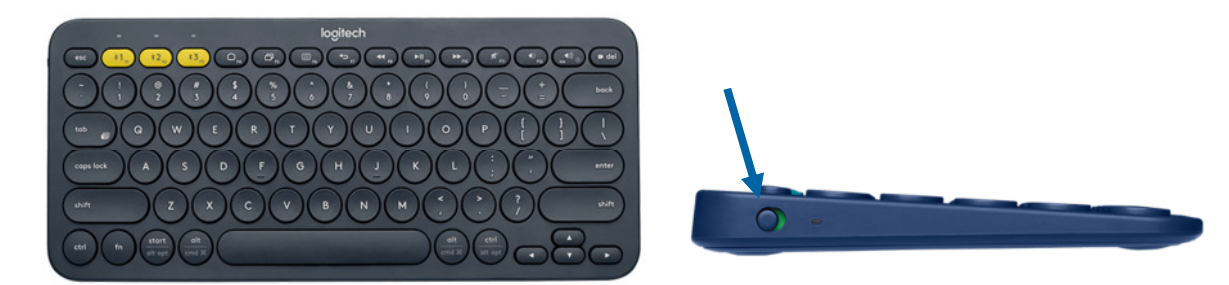

**Schritt 5:** F1-Taste für 3 Sekunden gedrückt halten => schnelles Blinken bedeutet, dass die Tastatur sich im Kopplungsmodus befindet.

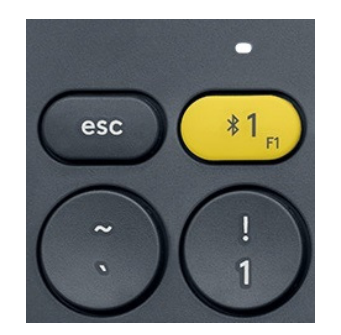

**Schritt 6:** Ein Dauerleuchten von 5 Sekunden zeigt eine erfolgreiche Kopplung an. Falls das Licht weiter langsam blinkt, wiederholen Sie den vorherigen Schritt.

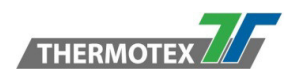

## **9.2 Einstellen der Bluetooth-Verbindung auf dem LCD-Bedienfeld**

**Schritt 1:** Schalten Sie den Drucker ein, LCD-Bildschirm zeigt "Bereit".

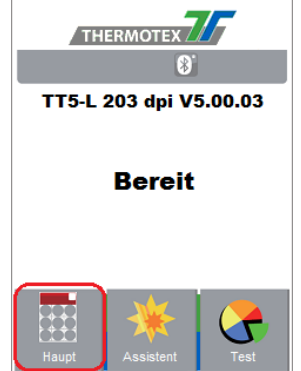

**Schritt 4:** Wählen Sie "Bluetooth-Einstellungen". **Schritt 5:** "Profil" auf "HID-Modus" einstellen

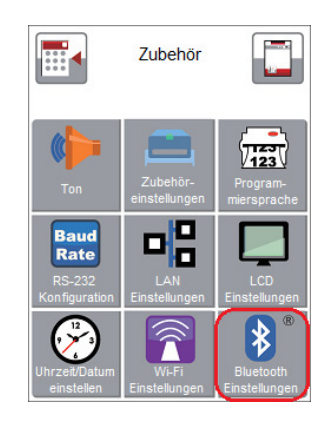

**Schritt 2:** Wählen Sie "Haupt" aus. **Schritt 3:** Wählen Sie "Zubehör" aus.

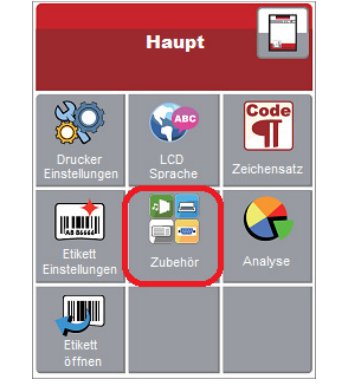

und klicken Sie auf "Geräte suchen".

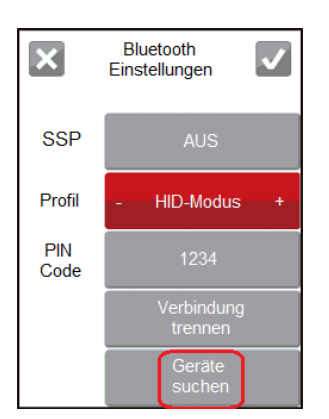

**Schritt 6:** Das LCD-Feld zeigt "Warten" an, sobald der Drucker die Bluetooth-Tastatur erkennt. Wenn die Bluetooth-Tastatur vom Drucker erkannt wurde, zeigt der Monitor die folgenden Informationen der Bluetooth-Tastatur an.

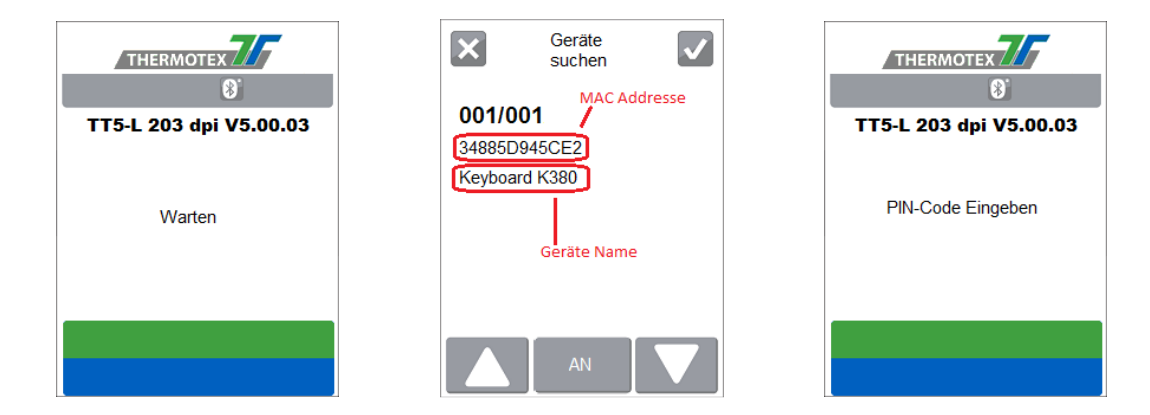

- . **Schritt 7:** Drücken Sie die Taste "AN" auf dem LCD-Bildschirm, um eine Verbindung zwischen dem Drucker und der Tastaur herzustellen. Dannach erscheint auf dem LCD-Bildschirm "Bitte PIN-Code ein geben". Geben Sie den "PIN-Code" über die Bluettooth-Tastatur in den Drucker ein.
- **Hinweis**: Die Eingabe des "PIN-Codes" ist nicht erforderlich, wenn "SPP" am Drucker und an der Bluetooth-Tastatur auf "EIN" eingestellt ist.

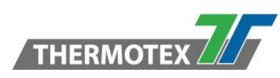

#### **Schritt 8** Wenn die Verbindung erfolgreich hergestellt wurde, wechselt der Bildschirm automatisch vom Bluetooth-Einstellungsmenü in das Menü "Bereit", wie die folgende Abbildung zeigt. (Die LED auf der linken obere Seite der Bluetooth-Tastatur leuchtet 5 Sekunden lang konstant.)

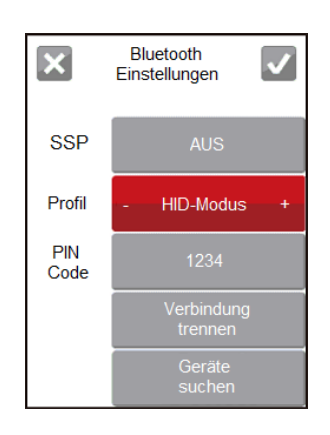

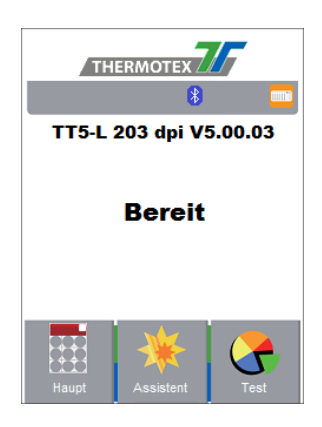

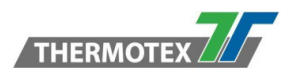

# **9.3 Bluetooth-Parameter**

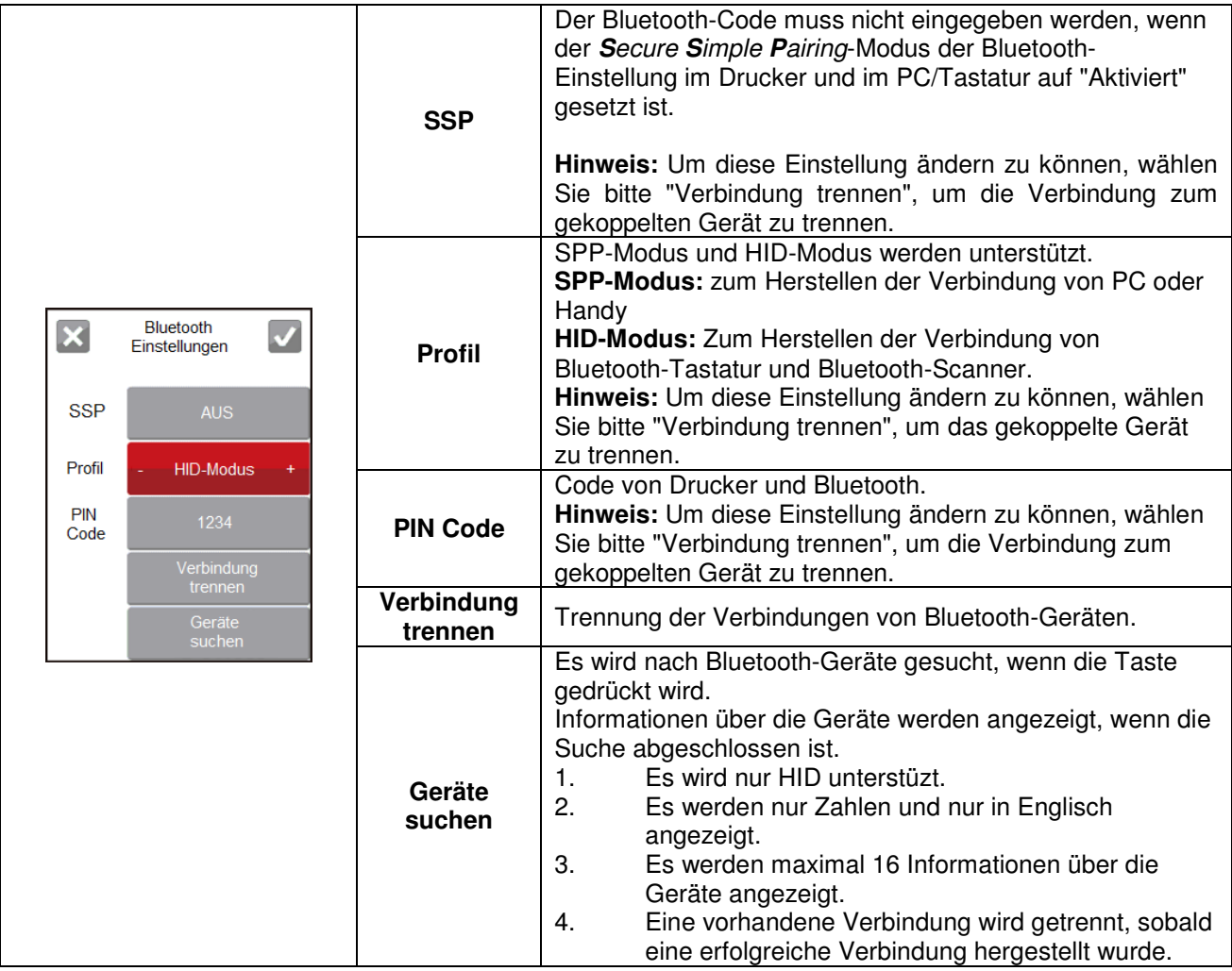

# **10 Ersatzteilliste**

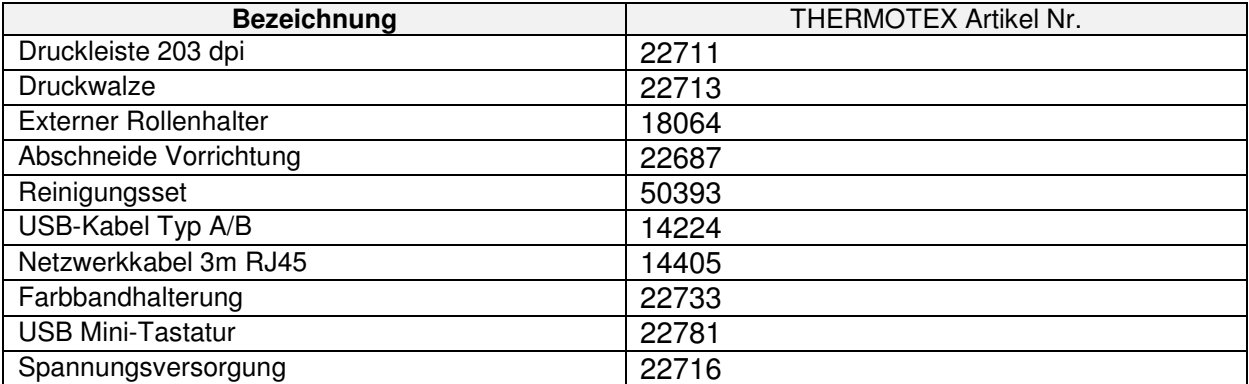